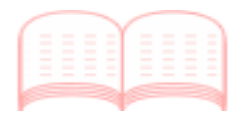

# e-ポートフォリオ支援システム

## e-ラーニング·ポートフォリオ(学生用)手引き

令和3年 3月6日 第5版

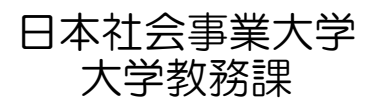

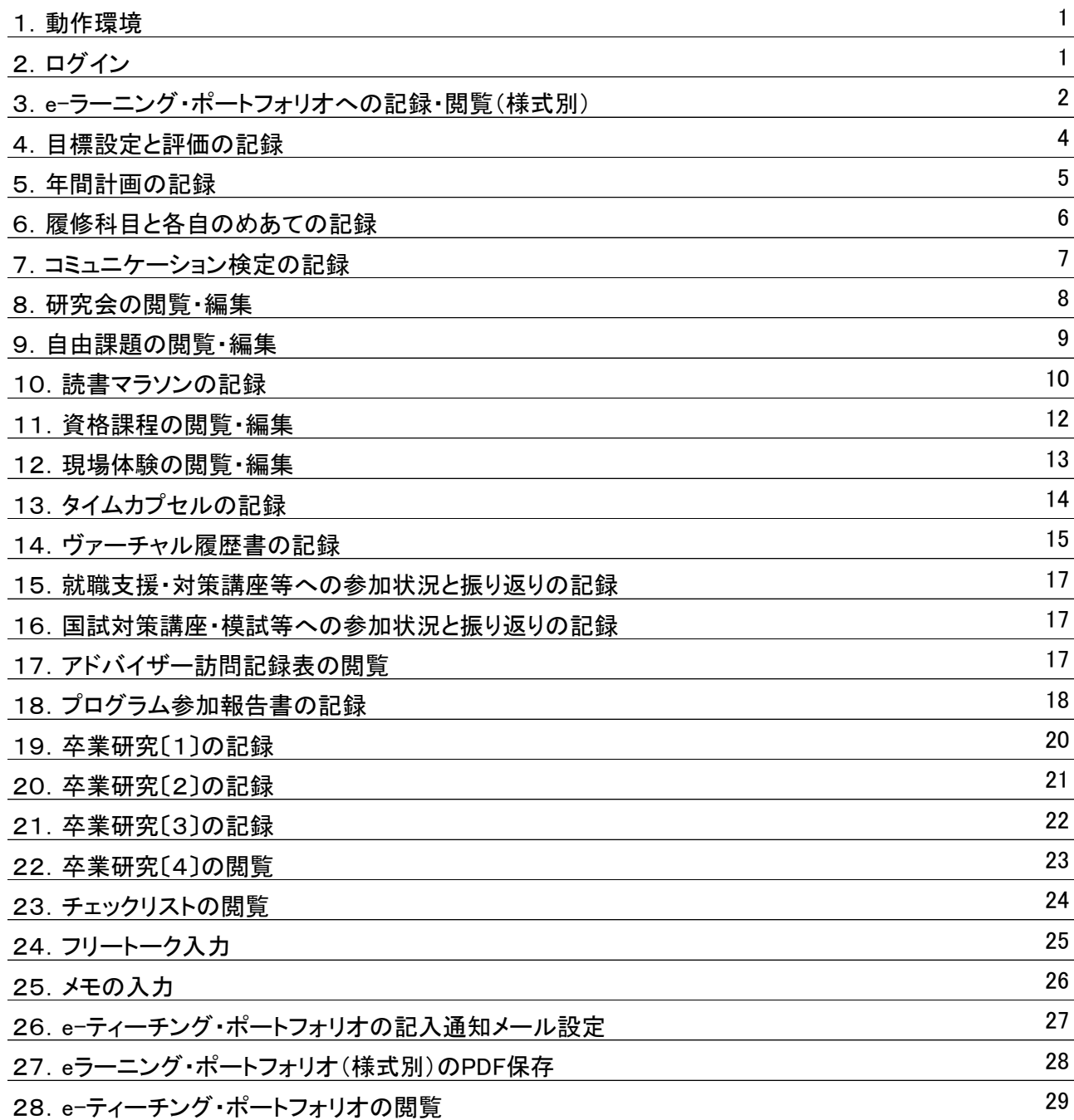

◎画面のイメージは設計段階のため、実際のものと異なる場合があります。

1.動作環境

 本システムは、インターネットに接続しているパソコンを利用して操作します。 動作が保証されている環境は以下のとおりです。

〔対応ブラウザ〕

- ・Microsoft Internet Explorer(Ver.6.0.2800.1106以降) ・Firefox(Ver.2.0.0.6以降)
- ・Safari(Ver.2.0.4以降)
- ・Opera(Ver.9.21以降)

2.ログイン

本システムを利用するためには、ブラウザに次のURLを入力します。

http://www.jcswclass.jp/

トップ画面より、「e-ラーニング・ポートフォリオ」をクリックします。

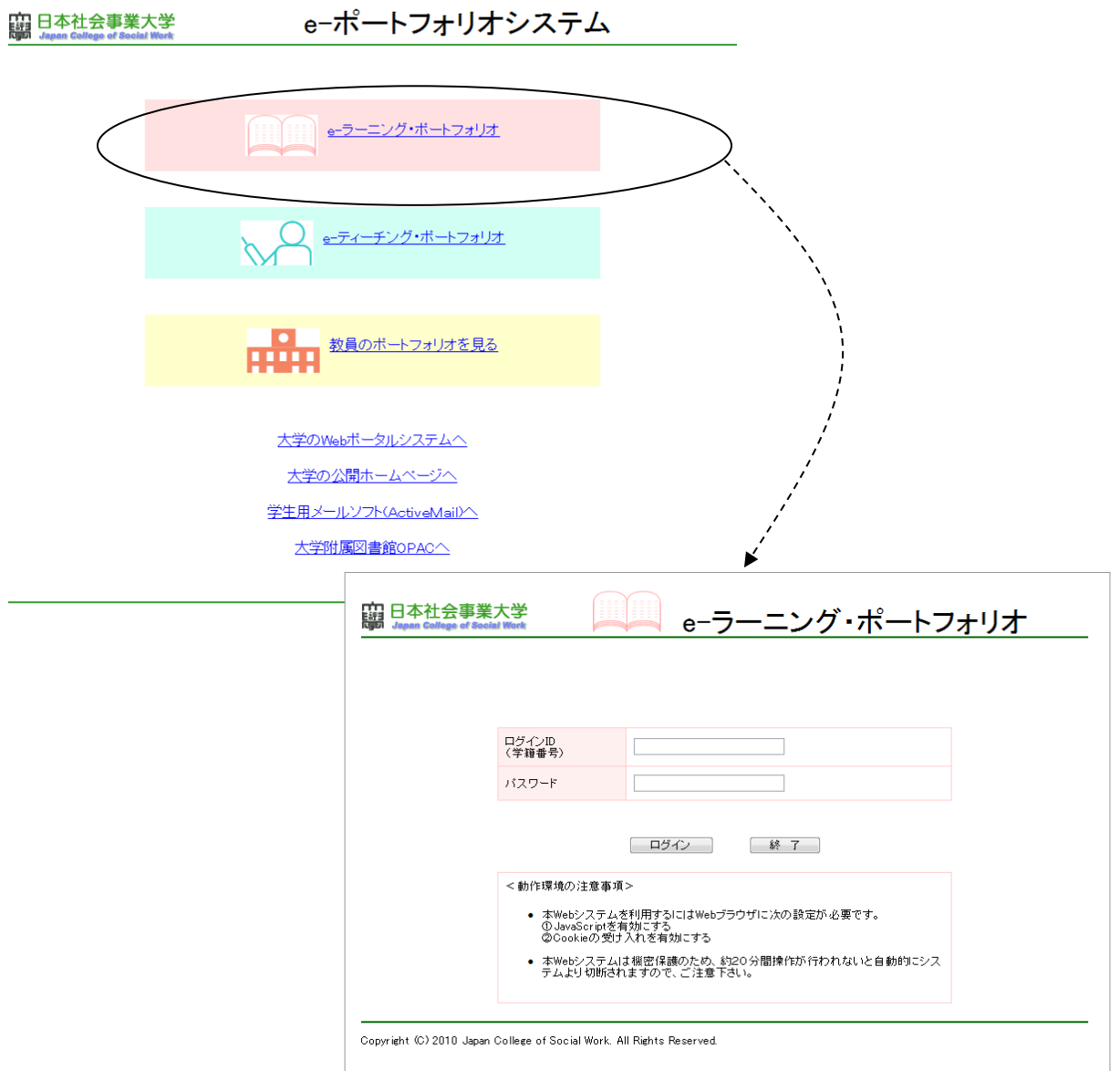

ユーザーIDとパスワードは、各自に配布されたものを利用します。 紛失してしまった場合等は、速やかに学生支援課窓口へ相談してください。

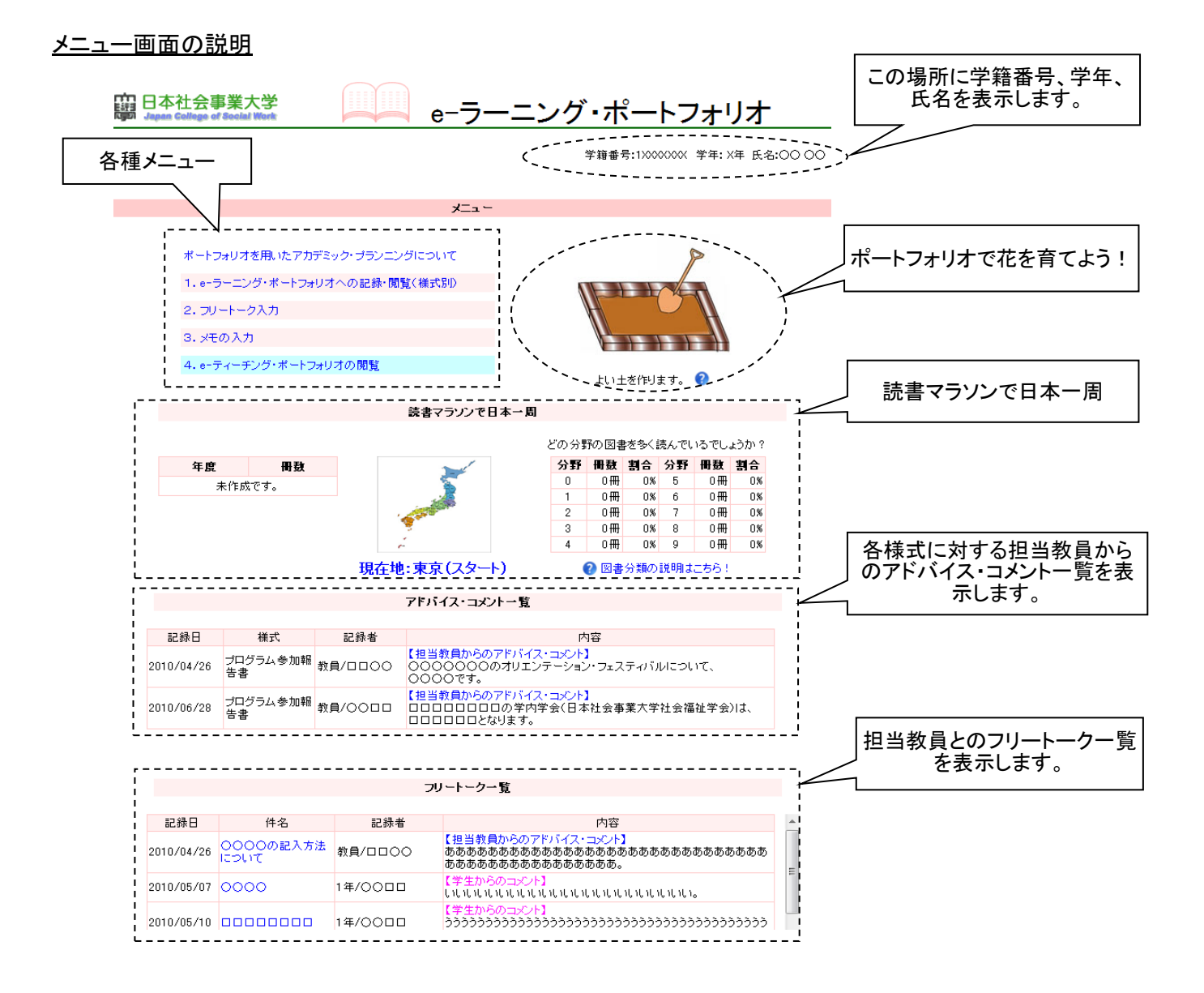

3.e-ラーニング・ポートフォリオへの記録・閲覧(様式別)

メニューから「1.e-ラーニング・ポートフォリオへの記録・閲覧(様式別)」をクリックします。 次画面の「目標設定と評価」が表示されます。

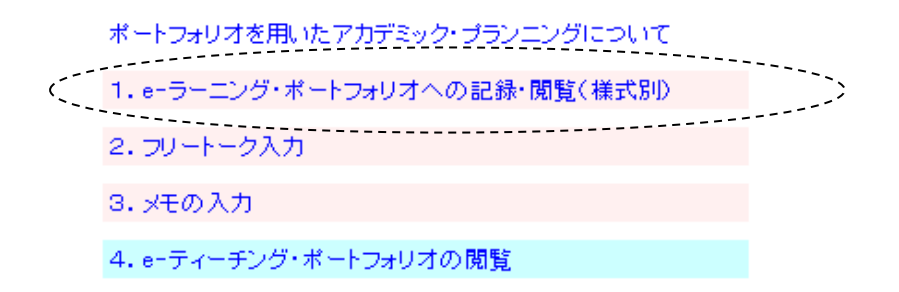

### 共通メニューの説明

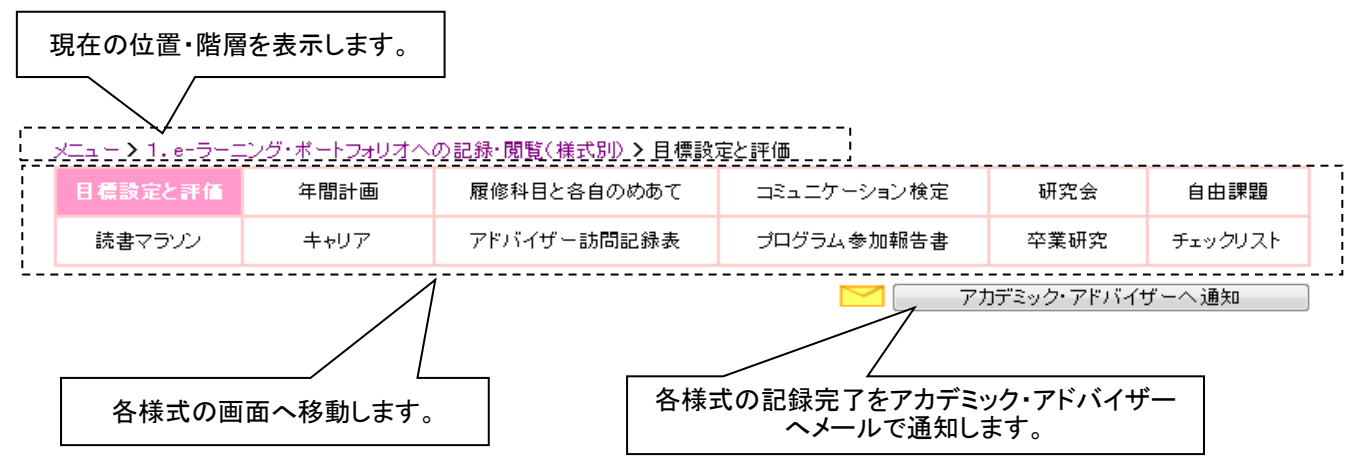

表示中の画面は文字が白で、

#### バックがピンクで表示されます。 以下の内容がアカデミック・アドバイザーへメール送信されます。

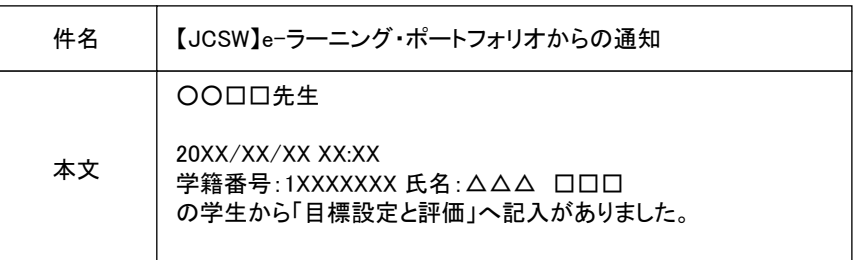

#### 【注意事項】

アカデミック・アドバイザが通知用のメールアドレスを登録していない場合、 メールは送信されません。

#### また、1、2年生はメニューで対象外の項目はバックがグレーで表示されます。

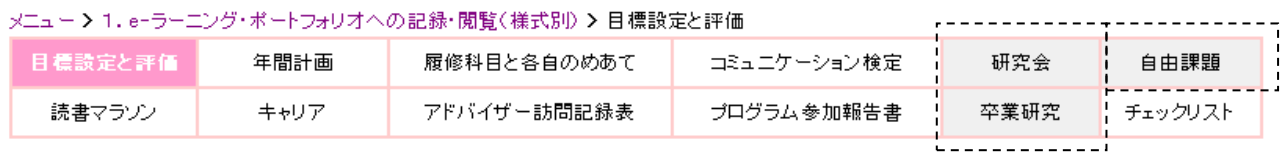

#### メニュー > 1.e-ラーニング・ボートフォリオへの記録・閲覧(様式別) > キャリア > 資格課程

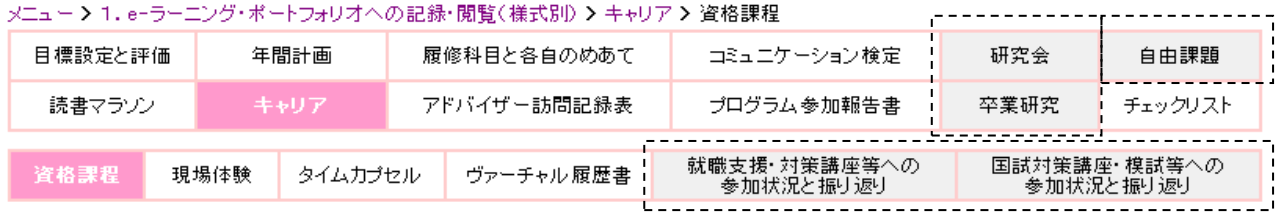

#### 4.目標設定と評価の記録

現学年の「目標設定と評価」が表示されていますので「編集」をクリックします。 また、必要に応じて「学年」を指定し「選択」をクリックし検索した後、「編集」をクリックします。

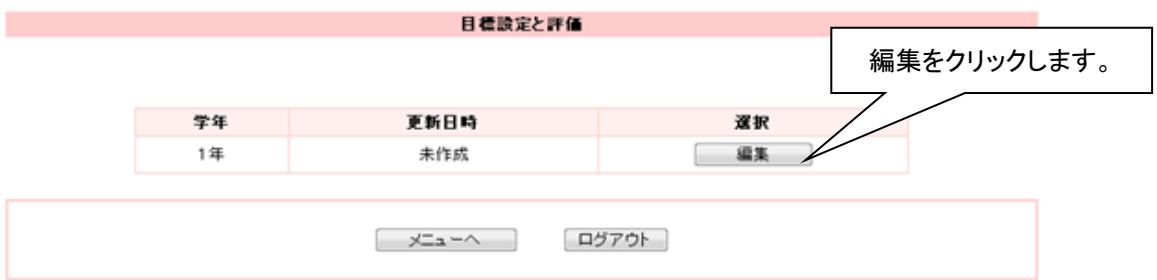

### 各項目を入力または、編集します。

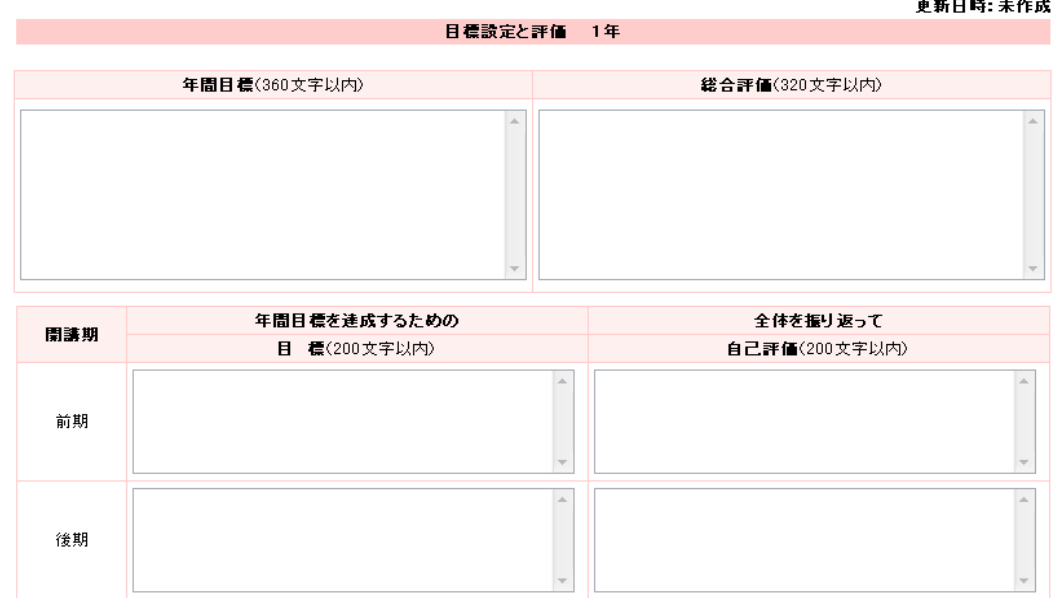

入力または、編集が終わりましたら画面下の「確定」をクリックします。 次に、「様式へ」をクリックし前の画面へ戻ります。

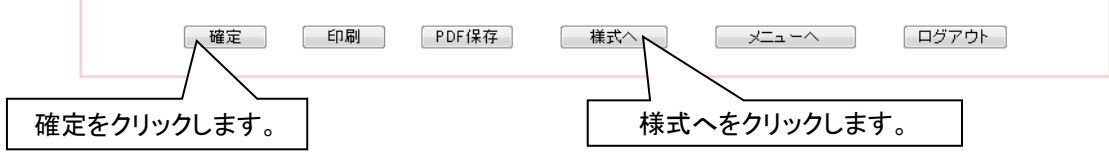

#### 共通ボタンの説明

以下の各ボタンは各画面で同様です。

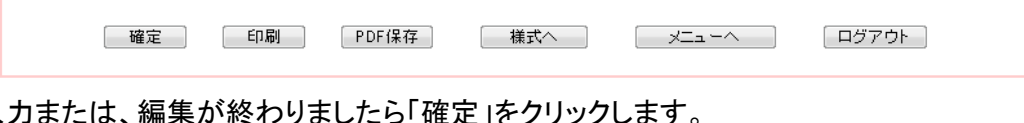

○入力 ○印刷する場合は「印刷」をクリックします。 ○PDFへ保存する場合は「PDF保存」をクリックします。 ○前の画面へ戻る場合は「様式へ」をクリックします。 ○メイン画面へ戻る場合は「メニューへ」をクリックします。 ○すべての作業が終わりましたら「ログアウト」をクリックします。

### 5.年間計画の記録

メニューから「年間計画」を選びます。 現学年の「年間計画」が表示されていますので「編集」をクリックします。 また、必要に応じて「学年」を指定し「選択」をクリックし検索した後、「編集」をクリックします。

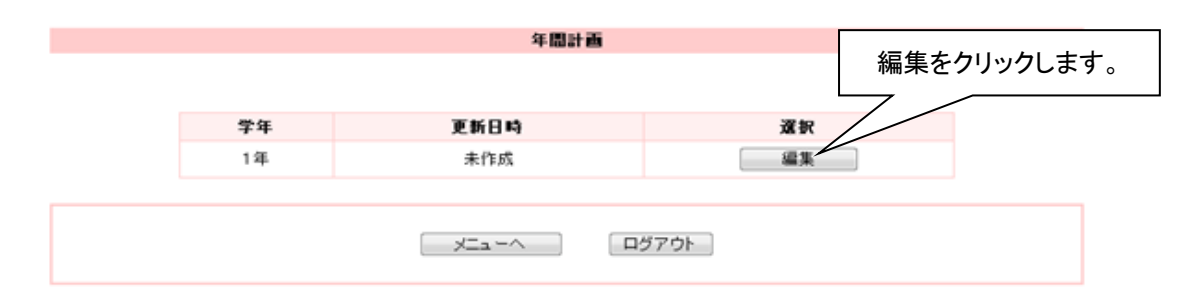

## 各項目を入力または、編集します。

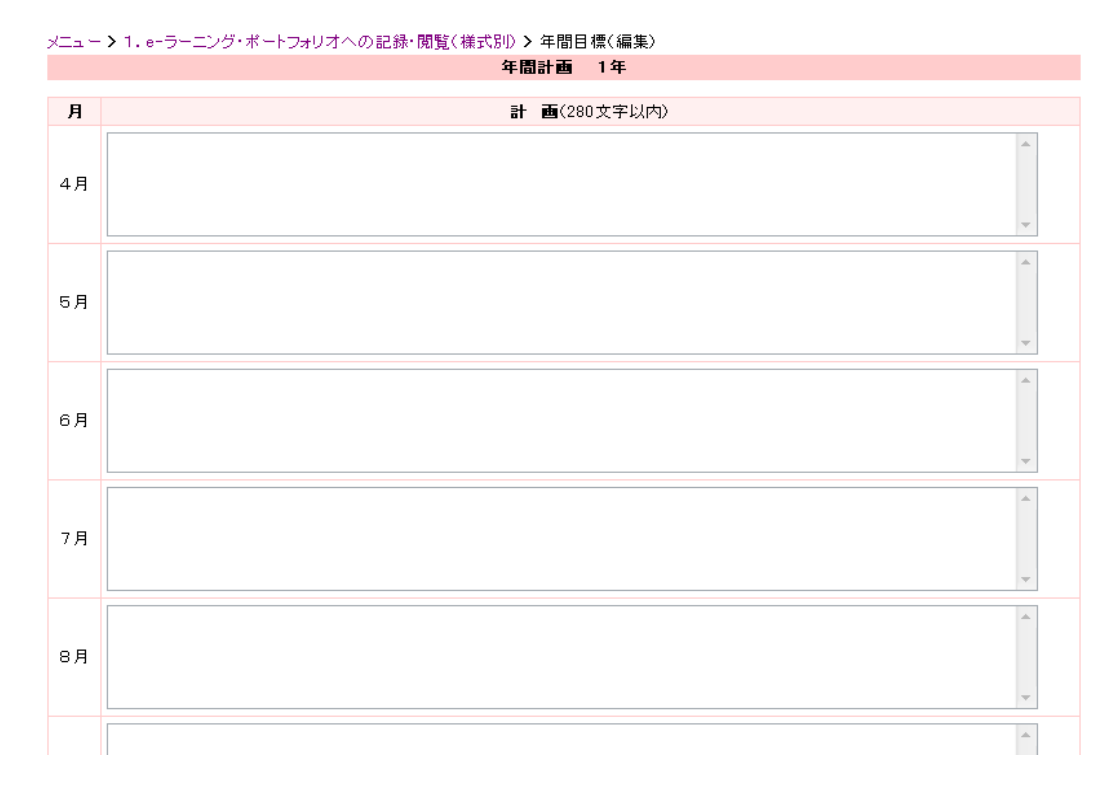

入力または、編集が終わりましたら画面下の「確定」をクリックします。 次に、「様式へ」をクリックし前の画面へ戻ります。

メニューから「履修科目と各自のめあて」を選びます。 現学年、現開講期の「履修科目と各自のめあて」が表示されていますので「編集」をクリックします。 また、必要に応じて「学年」、「開講期」を指定し「選択」をクリックし検索した後、「編集」をクリックします。

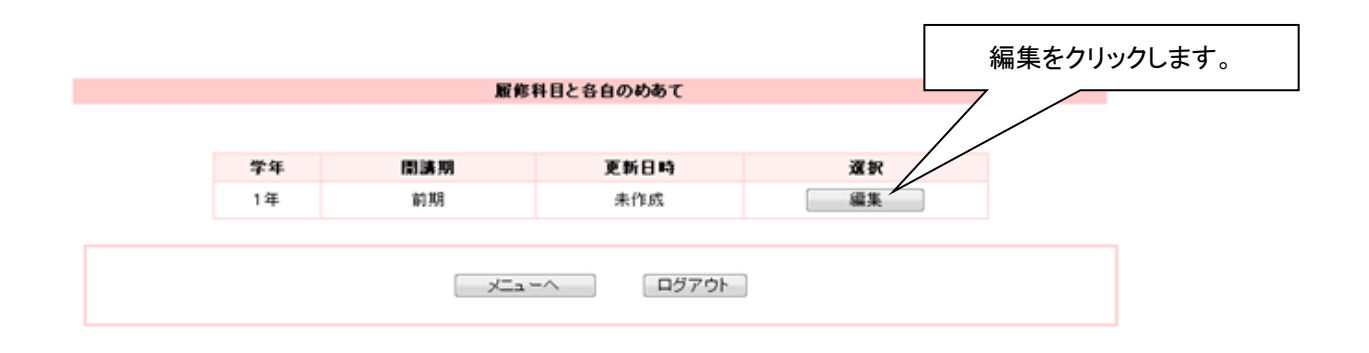

## 各項目を入力または、編集します。

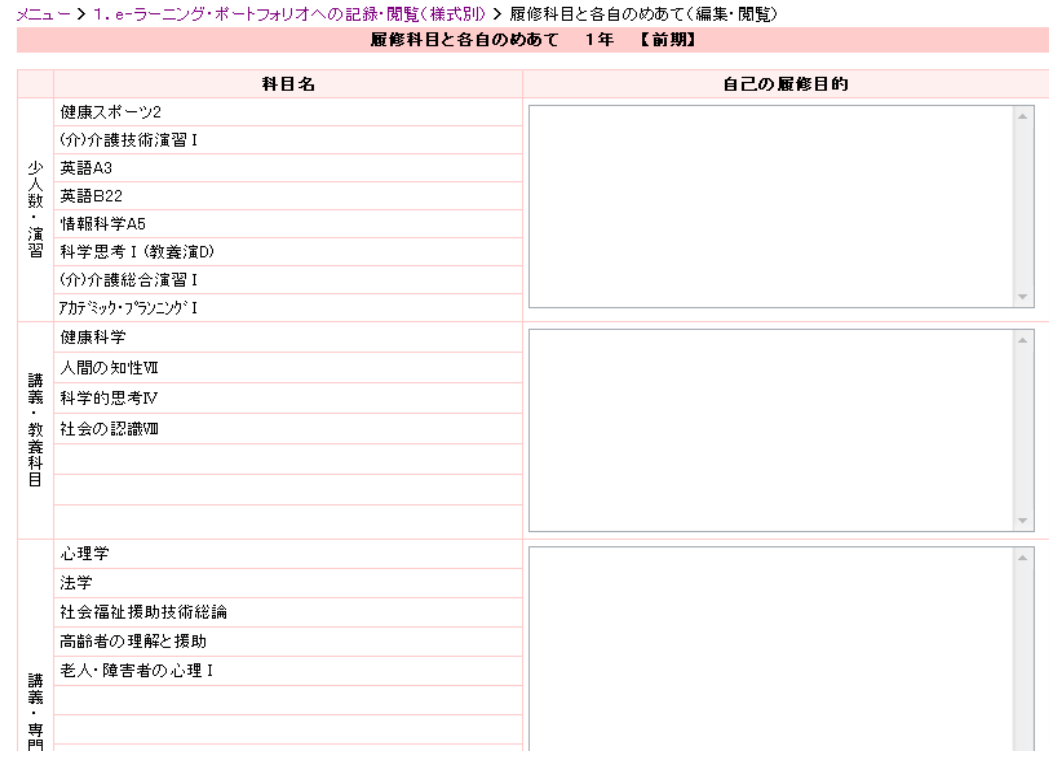

入力または、編集が終わりましたら画面下の「確定」をクリックします。 次に、「様式へ」をクリックし前の画面へ戻ります。

7.コミュニケーション検定の記録

メニューから「コミュニケーション検定」を選びます。

## ・全学年の実施結果の閲覧

「全学年の実施結果はこちらから」から該当年度をクリックします。

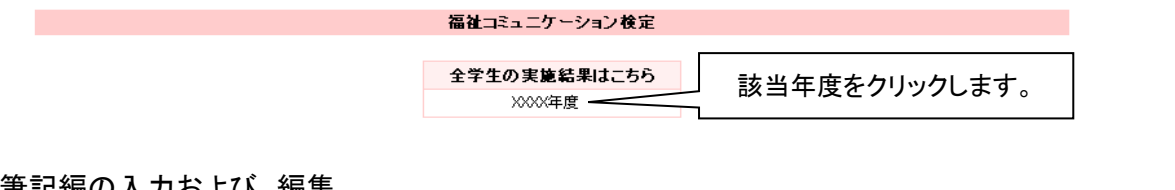

・筆記編の入力および、編集 「検定後の感想」を入力または、編集します。

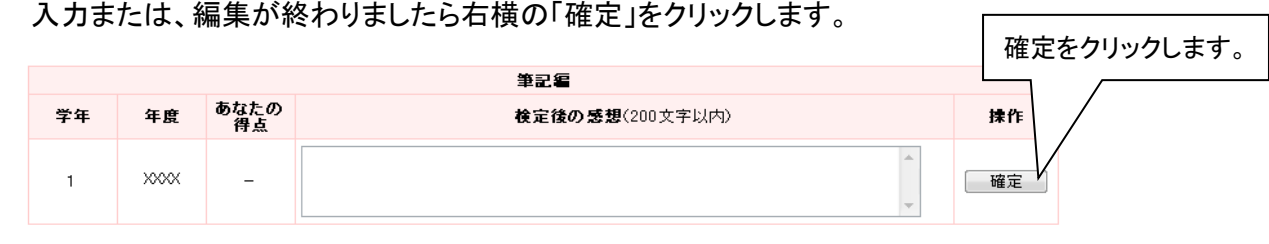

### ・実践編の入力および、編集

「アドバイザーからの指導内容」を入力または、編集します。 入力または、編集が終わりましたら右横の「確定」をクリックします。

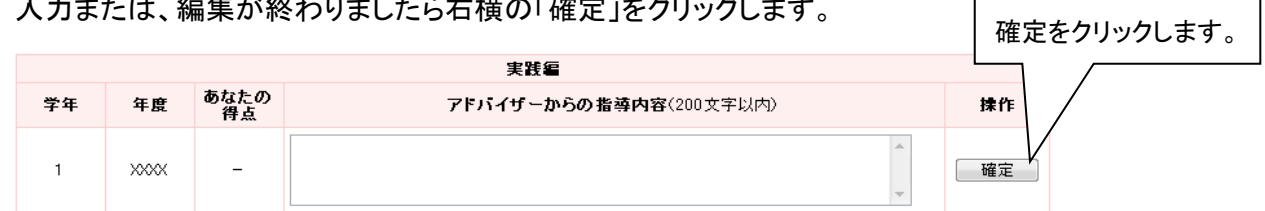

 $\overline{\phantom{a}}$ 

## ・語学編の新規入力

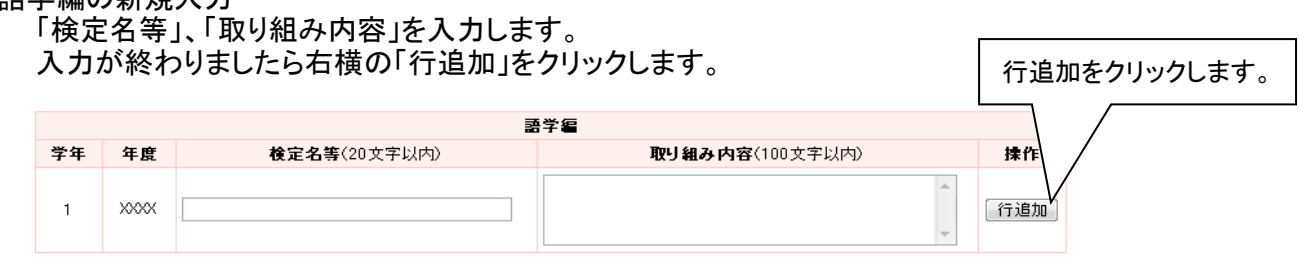

#### ・語学編の編集

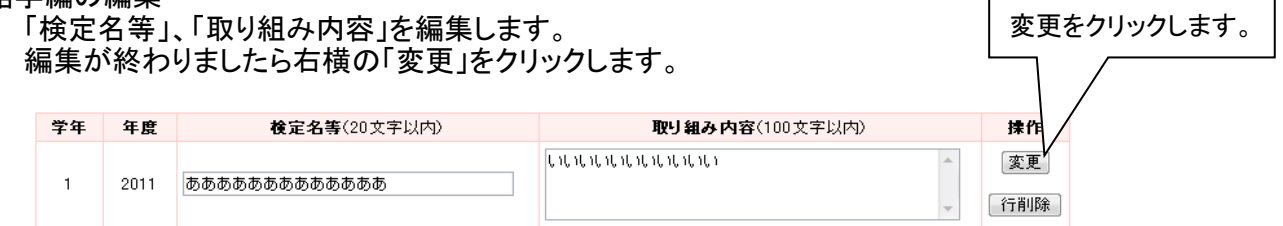

## ・語学編の削除

該当する行の右横の「行削除」をクリックします。

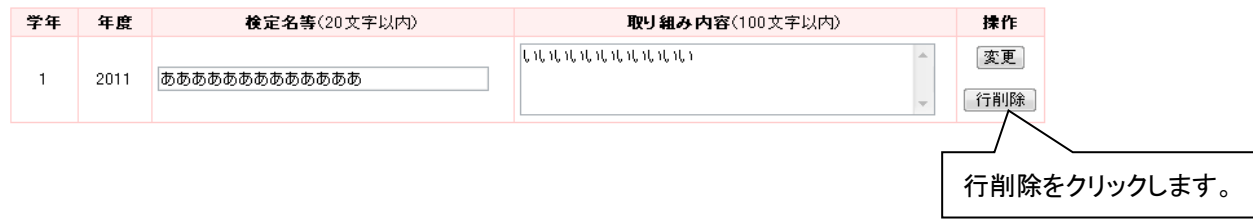

#### 8.研究会の閲覧・編集

#### メニューから「研究会」を選びます。 該当の「編集」をクリックします。

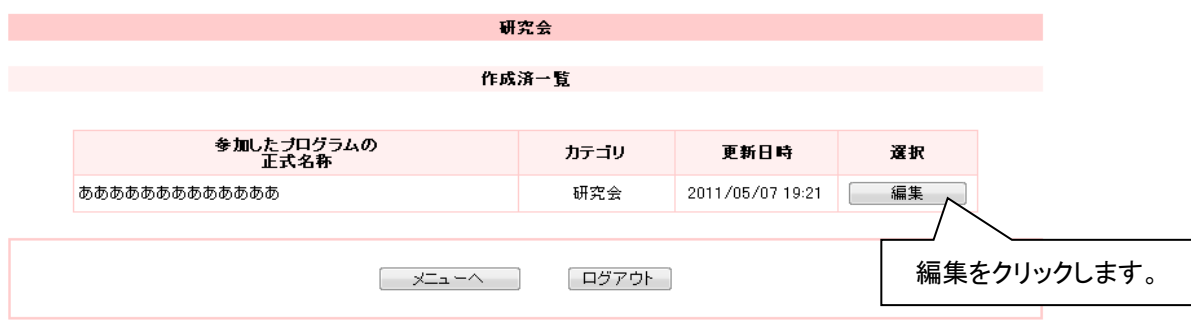

## 各項目を閲覧または、編集します。

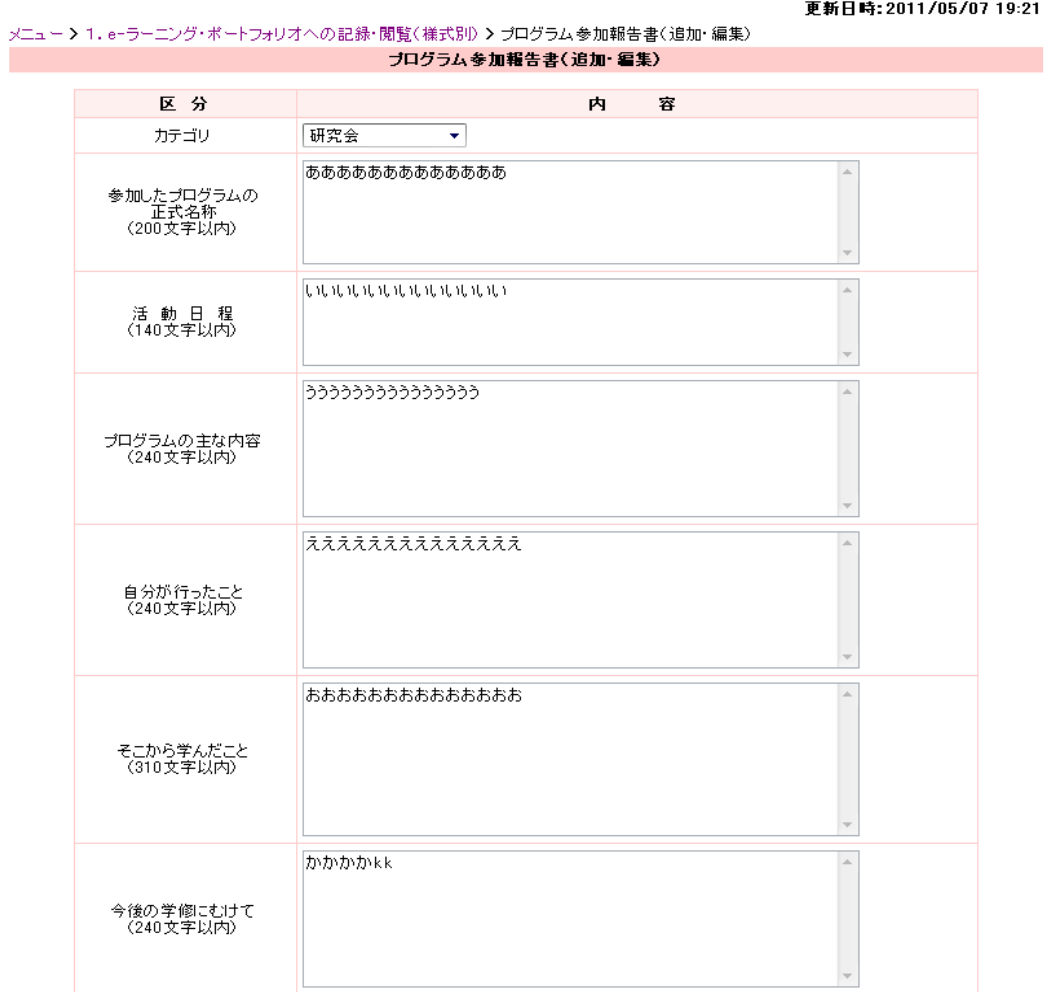

・編集が終わりましたら画面下の「確定」をクリックします。 ・閲覧が終わりましたら次へ進みます。

研究会を新規に作成する場合は、「プログラム参加報告書」から行います。

## 9. 自由課題の閲覧・編集

## メニューから「自由課題」を選びます。 該当の「編集」をクリックします。

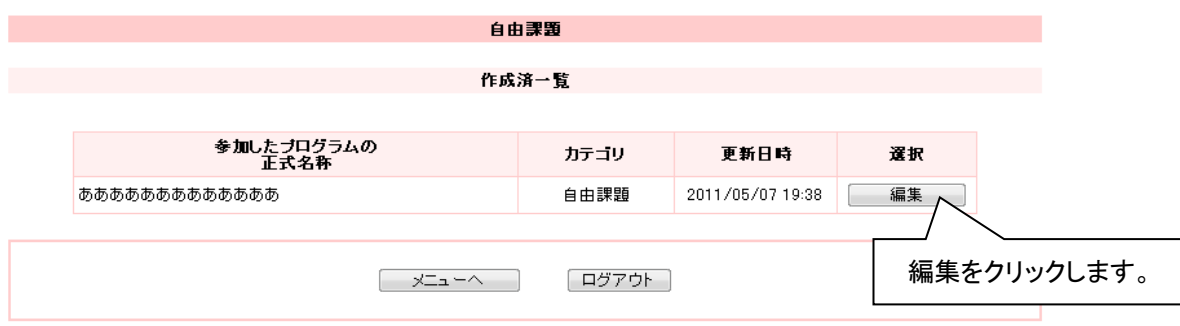

## 各項目を閲覧または、編集します。

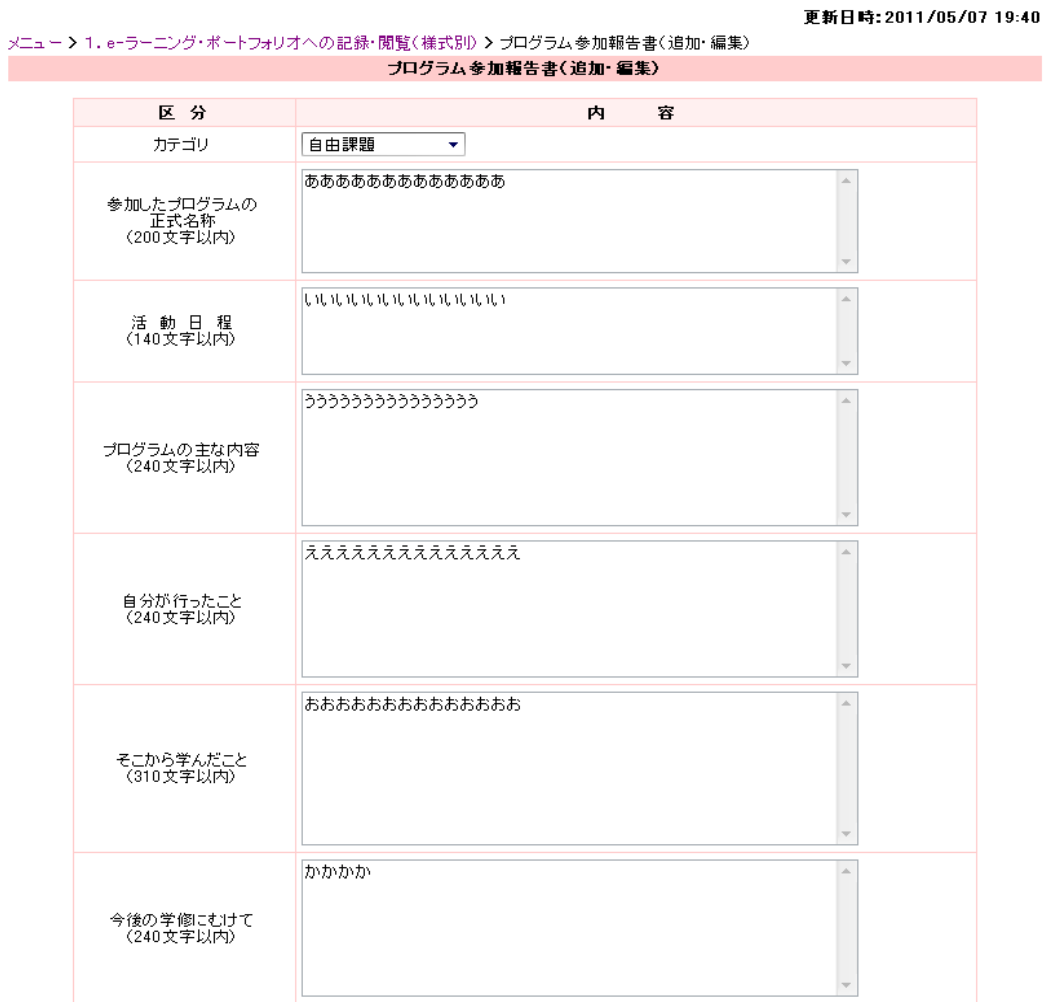

・編集が終わりましたら画面下の「確定」をクリックします。 ・閲覧が終わりましたら次へ進みます。

自由課題を新規に作成する場合は、「プログラム参加報告書」から行います。

10.読書マラソンの記録

メニューから「読書マラソン」を選びます。

・新規に作成する場合は「新規追加」をクリックします。

・作成済を編集する場合は該当の「編集」をクリックします。

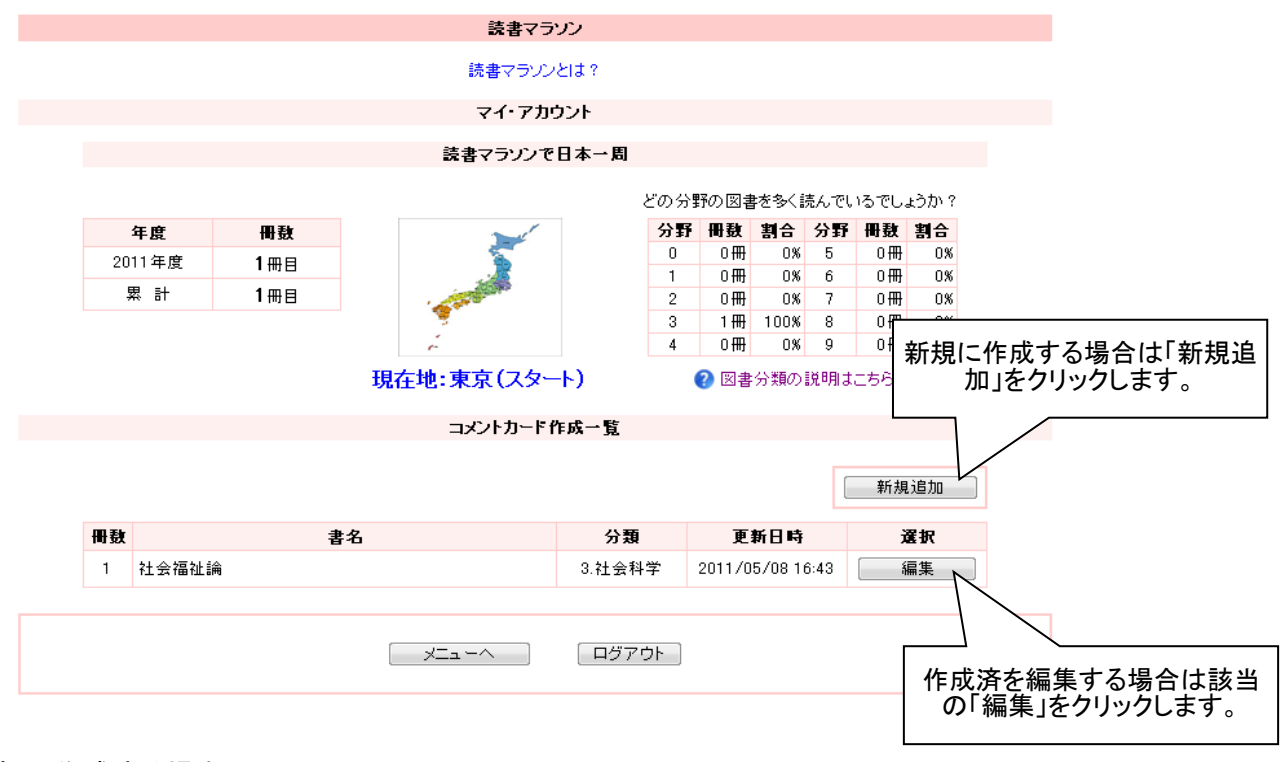

新規に作成する場合

各項目を入力します。

また、掲示の可否(このコメントカードを生協店舗に掲示してよい場合はチェック。)をチェックします。

メニュー > 1. e-ラーニング・ボートフォリオへの記録・閲覧(様式別) > 読書マラゾン(追加・編集) 読書マラソン(追加・編集)

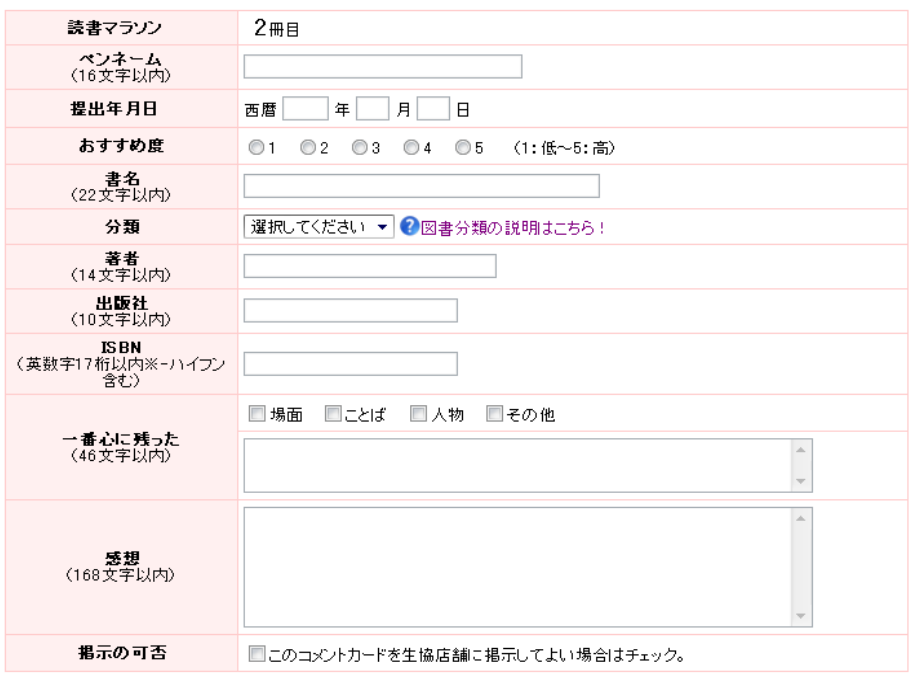

入力が終わりましたら画面下の「確定」をクリックします。 <u>掲示の可否がチェックされていた場合はこのコメントカードが生協店舗ヘメール送信されます。</u>

次に「様式へ」をクリックし前画面へ戻ります。

このまま生協の『読書マラソン』のコメントカードに活用できます。(読書マラソンとは?)

#### 作成済を編集する場合 項目を編集します。

また、掲示の可否(このコメントカードを生協店舗に掲示してよい場合はチェック。)をチェックします。

メニュー > 1. e-ラーニング・ボートフォリオへの記録・閲覧(様式別) > 読書マラソン(追加・編集) г 読書マラソン(追加・編集)

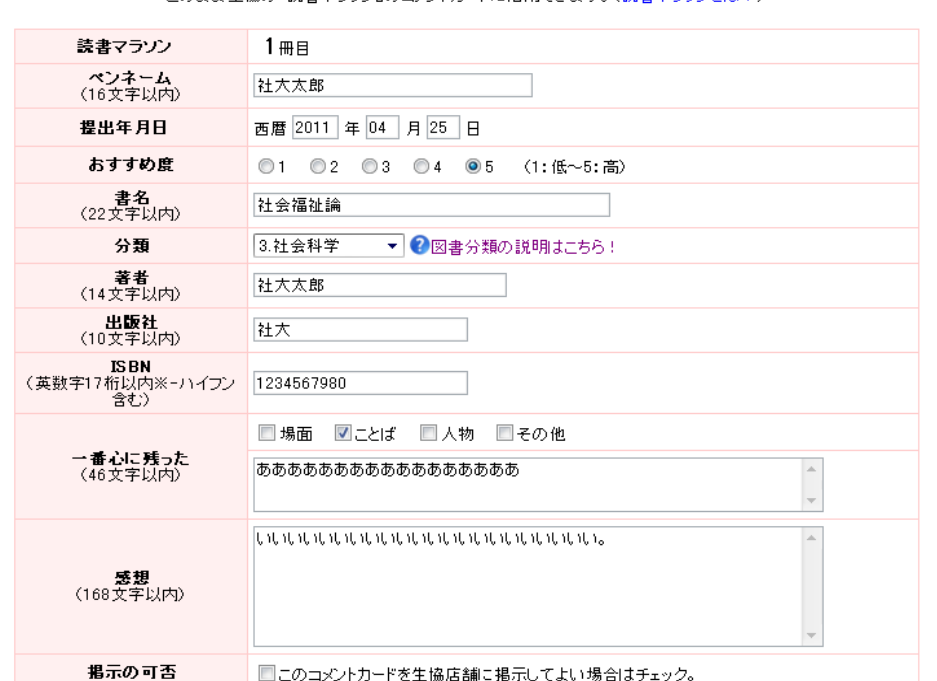

このまま生協の『読書マラゾン』のコメントカードに活用できます。(読書マラゾンとは?)

編集が終わりましたら画面下の「確定」をクリックします。 掲示の可否がチェックされていた場合はこのコメントカードが生協店舗へメール送信されます。

次に「様式へ」をクリックし前画面へ戻ります。

#### 11.資格課程の閲覧・編集

メニューから「キャリア」または、下段の「資格課程」を選びます。 該当の「編集」をクリックします。

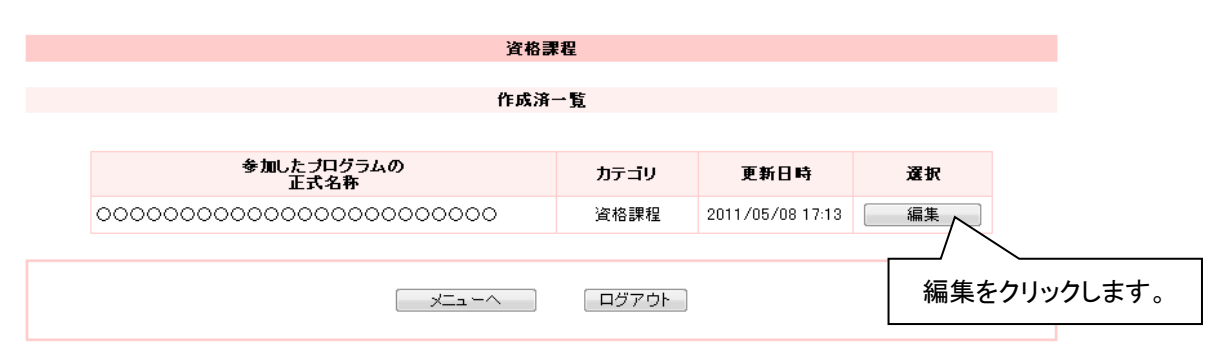

## 各項目を閲覧または、編集します。

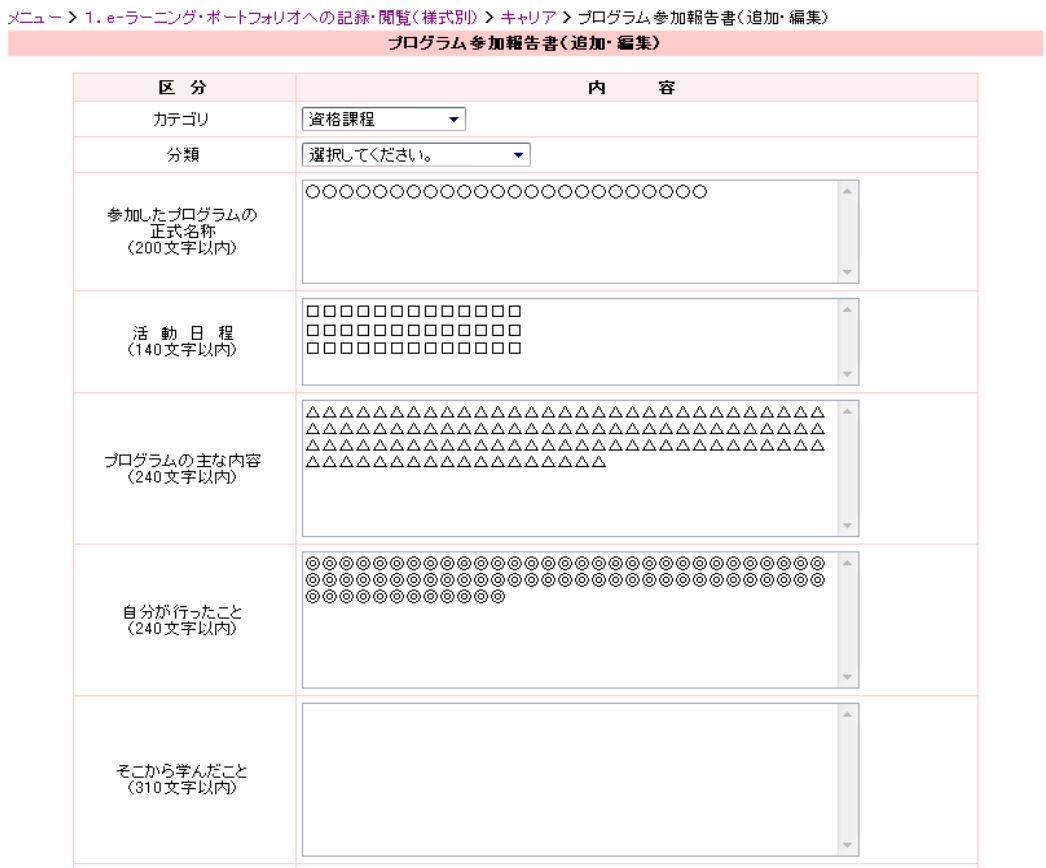

・編集が終わりましたら画面下の「確定」をクリックします。

・閲覧が終わりましたら次へ進みます。

資格課程を新規に作成する場合は、「プログラム参加報告書」から行います。

#### 12. 現場体験の閲覧・編集

メニューから「キャリア」を選び、下段の「現場体験」を選びます。 該当の「編集」をクリックします。

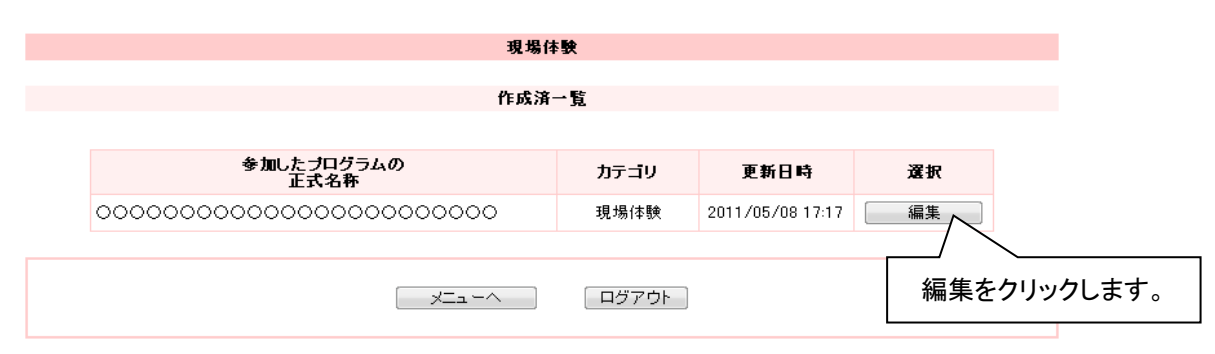

## 各項目を閲覧または、編集します。

メニュー > 1.e-ラーニング・ポートフォリオへの記録・閲覧(様式別) > キャリア > プログラム参加報告書(追加・編集) ブログラム参加報告書(追加・編集)

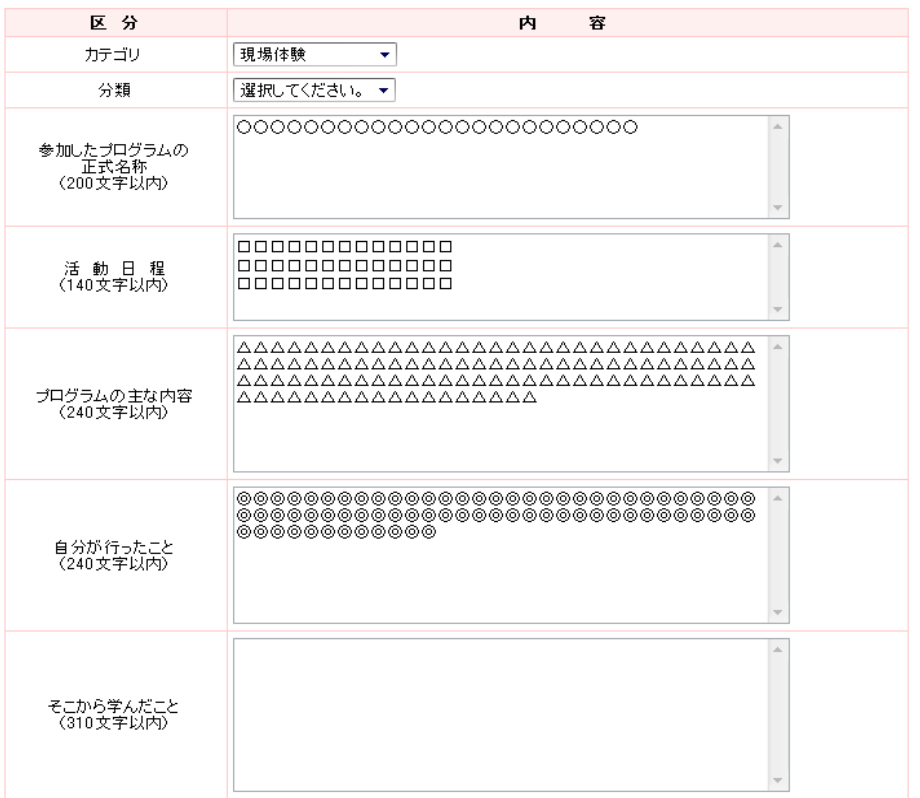

・編集が終わりましたら画面下の「確定」をクリックします。

・閲覧が終わりましたら次へ進みます。

現場体験を新規に作成する場合は、「プログラム参加報告書」から行います。

## 13.タイムカプセルの記録

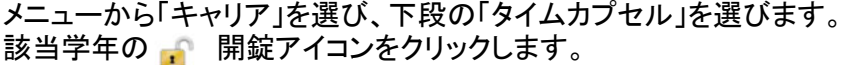

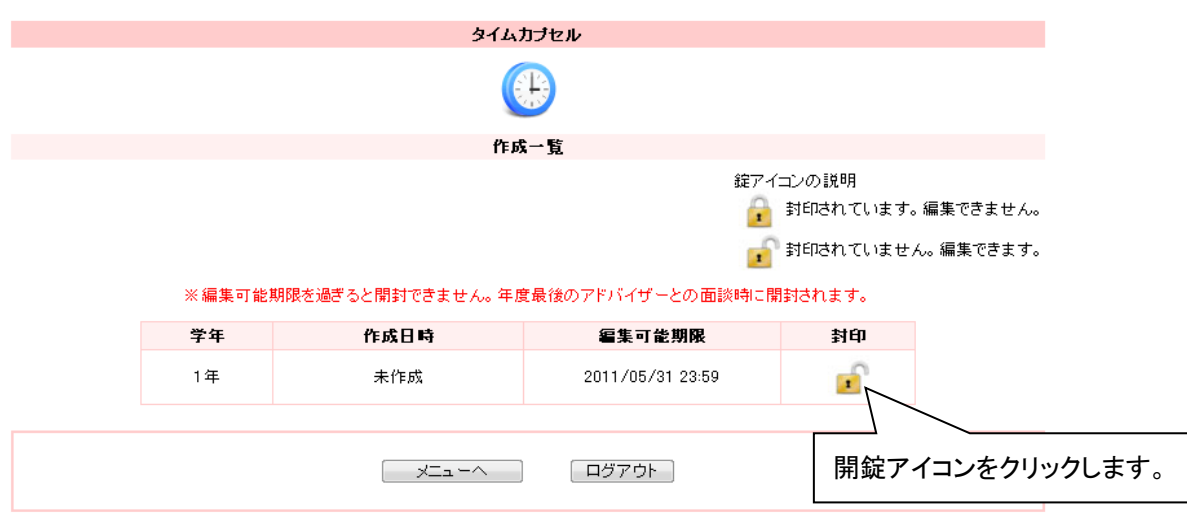

## 各項目を入力または、編集します。

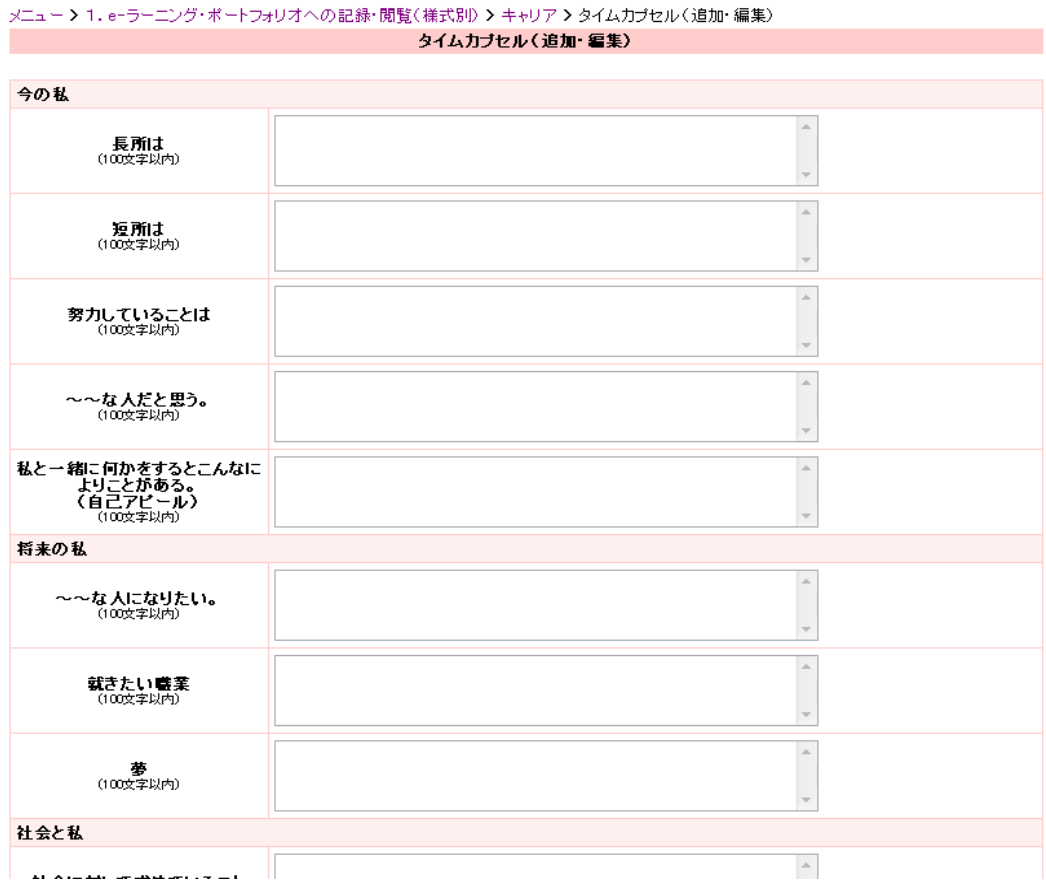

入力または、編集が終わりましたら画面下の「確定」をクリックします。 次に、「様式へ」をクリックし前の画面へ戻ります。

メニューから「キャリア」を選び、下段の「ヴァーチャル履歴書」を選びます。

- ・新規に作成する場合は「新規追加」をクリックします。
- ・作成済を編集する場合は該当の「編集」をクリックします。
- ・作成済を削除する場合は該当の「削除」をクリックします。該当するものが削除されます。

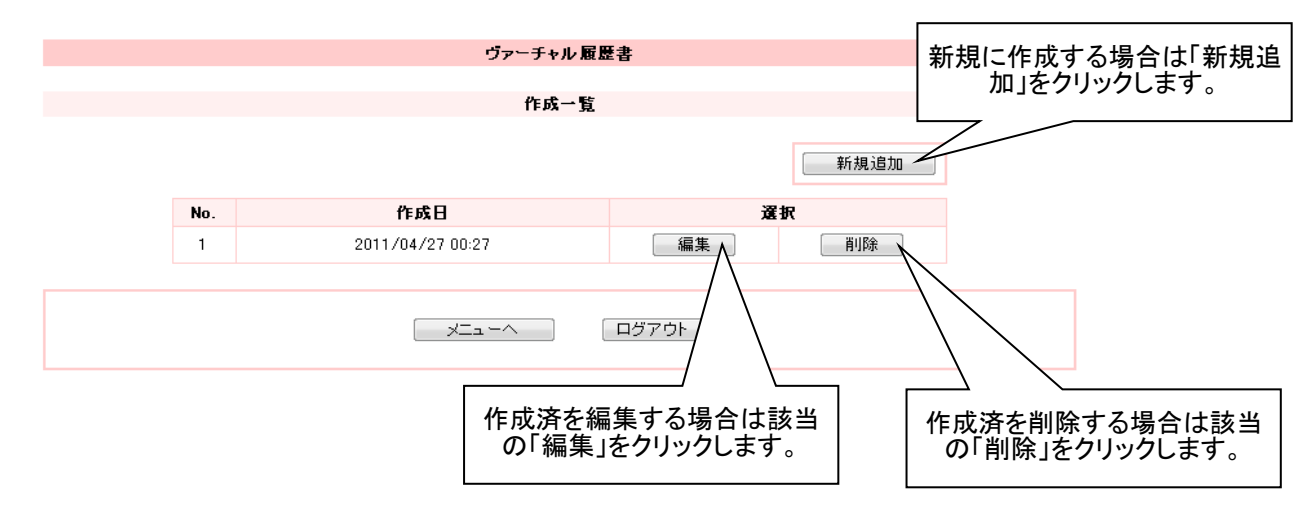

#### 新規に作成する場合 各項目を入力します。

#### メニュー > 1. e-ラーニング・ボートフォリオへの記録・閲覧(様式別) > キャリア > ヴァーチャル履歴書(追加・編集) - ヴァーチャル 履歴書(追加・編集)

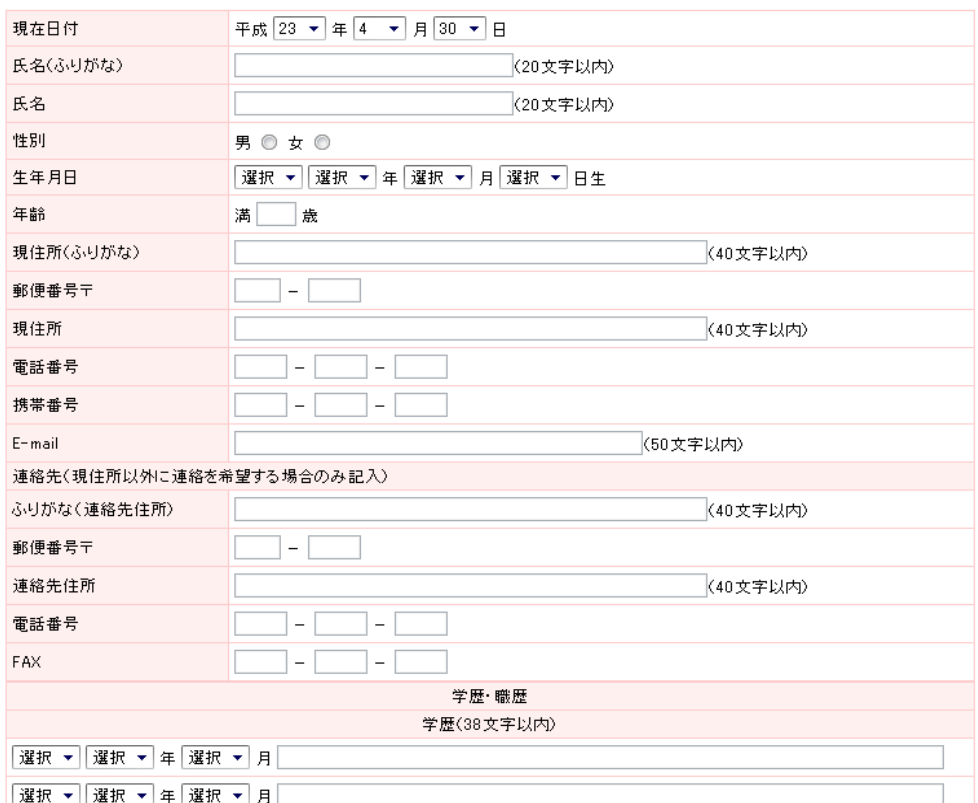

入力が終わりましたら画面下の「確定」をクリックします。 次に「様式へ」をクリックし前画面へ戻ります。

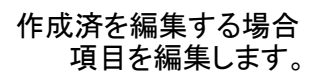

#### メニュー > 1. e-ラーニング・ポートフォリオへの記録・閲覧(様式別) > キャリア > ヴァーチャル履歴書(追加・編集)

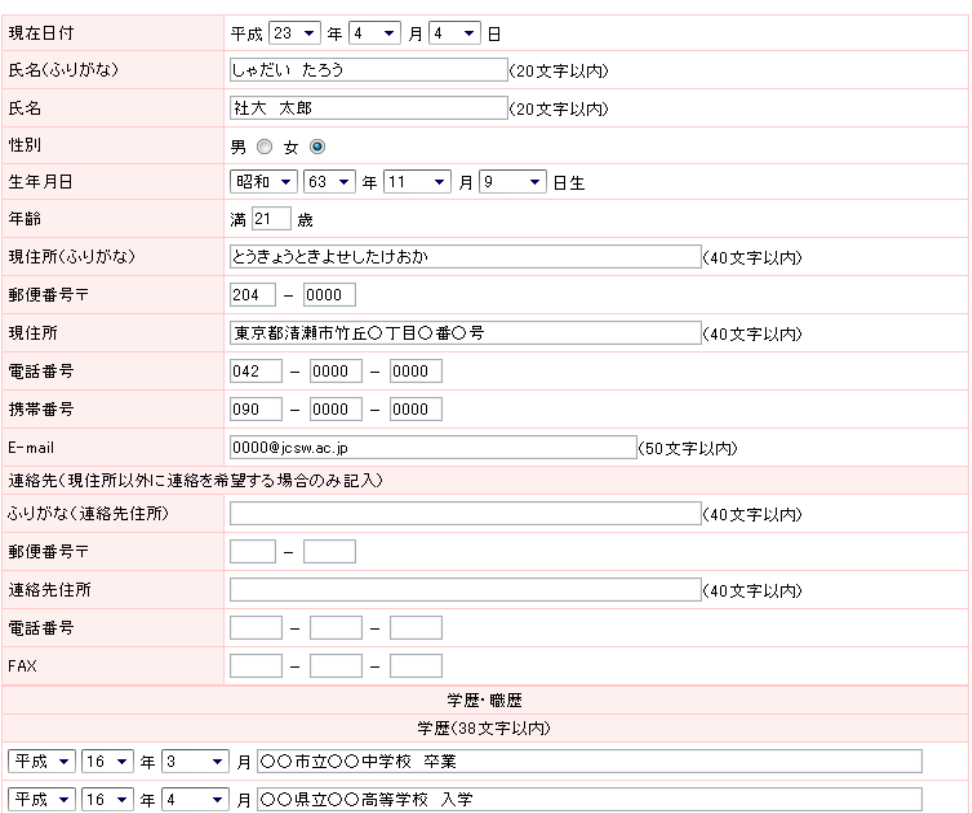

編集が終わりましたら画面下の「確定」をクリックします。 **"#"ス"," アップのフロローン #Aとコピング** 

#### 15.就職支援・対策講座等への参加状況と振り返りの記録

メニューから「キャリア」を選び、下段の「就職支援・対策講座等への参加状況と振り返り」を選びます。 【実施確定】の感想項目を入力または、編集します。

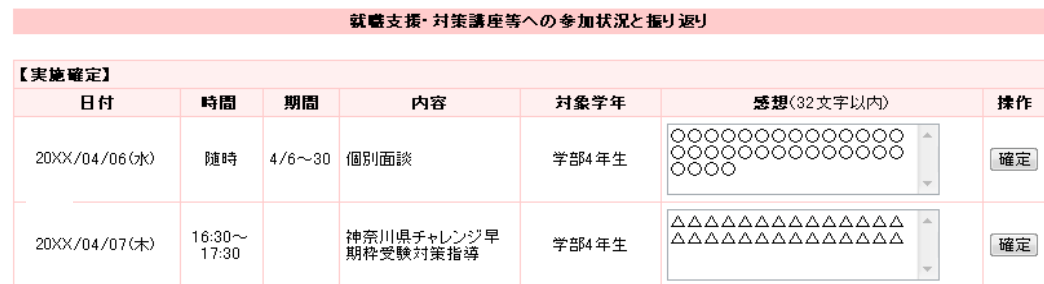

入力または、編集が終わりましたら右の「確定」をクリックします。

16. 国試対策講座・模試等への参加状況と振り返りの記録

メニューから「キャリア」を選び、下段の「国試対策講座・模試等への参加状況と振り返り」を選びます。 【実施確定】の感想項目を入力または、編集します。

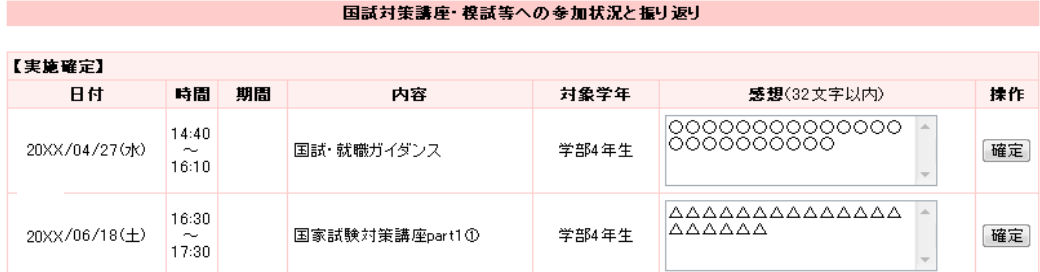

入力または、編集が終わりましたら右の「確定」をクリックします。

17.アドバイザー訪問記録表の閲覧 メニューから「アドバイザー訪問記録表」を選びます。

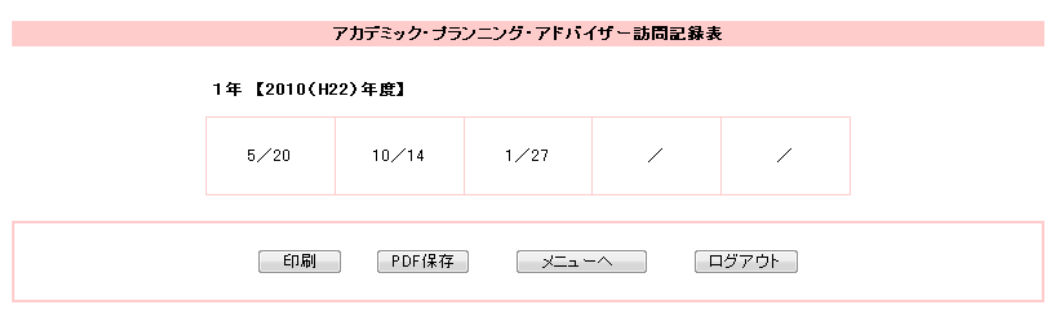

必要に応じて「印刷」、「PDF保存」をクリックします。

メニューから「プログラム参加報告書」を選びます。 ・新規に作成する場合は「新規追加」をクリックします。 ・作成済を編集する場合は該当の「編集」をクリックします。

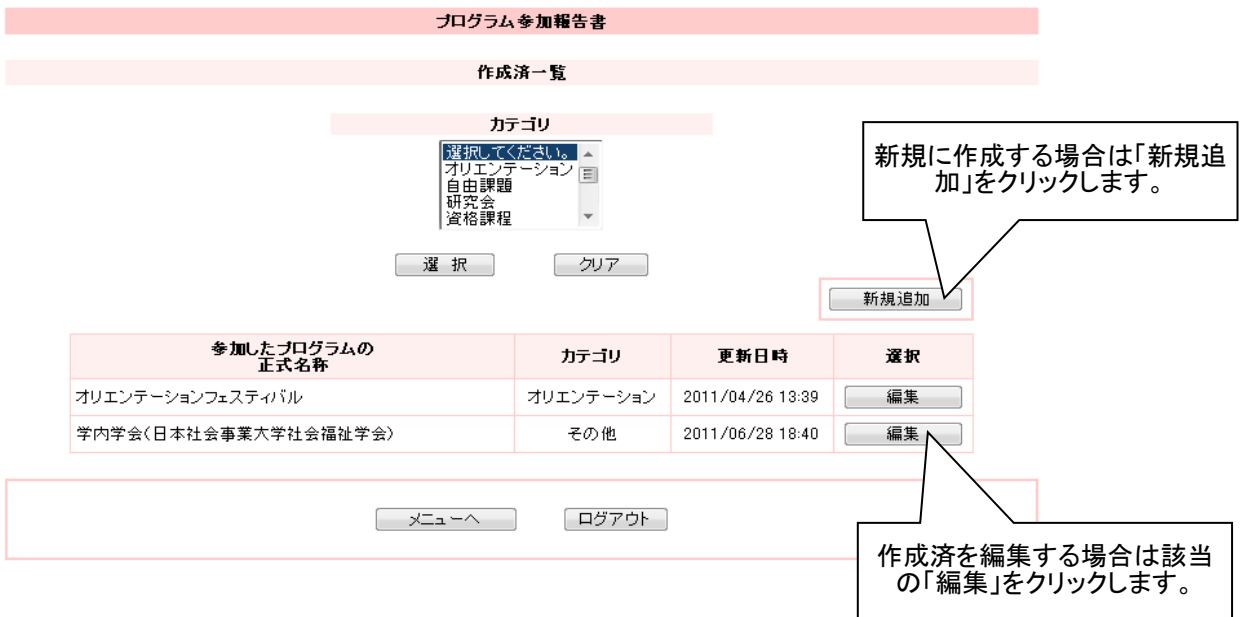

## 新規に作成する場合 カテゴリを選び、各項目を入力します。

メニュー > 1. e-ラーニング・ボートフォリオへの記録·閲覧(様式別) > プログラム参加報告書(追加·編集) ブログラム参加報告書(追加・編集)

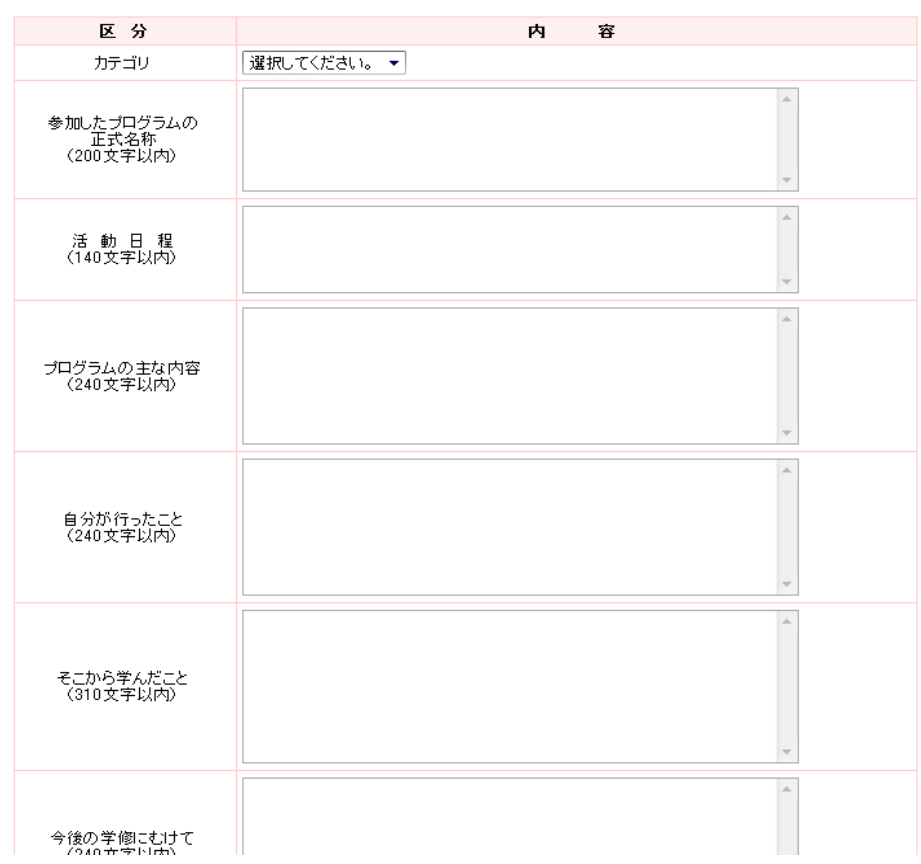

カテゴリの選択、入力が終わりましたら画面下の「確定」をクリックします。 次に「様式へ」をクリックし前画面へ戻ります。

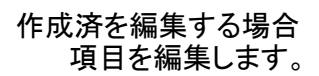

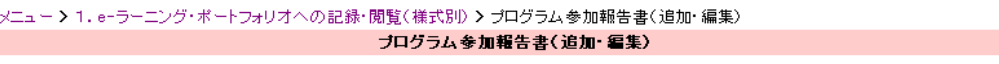

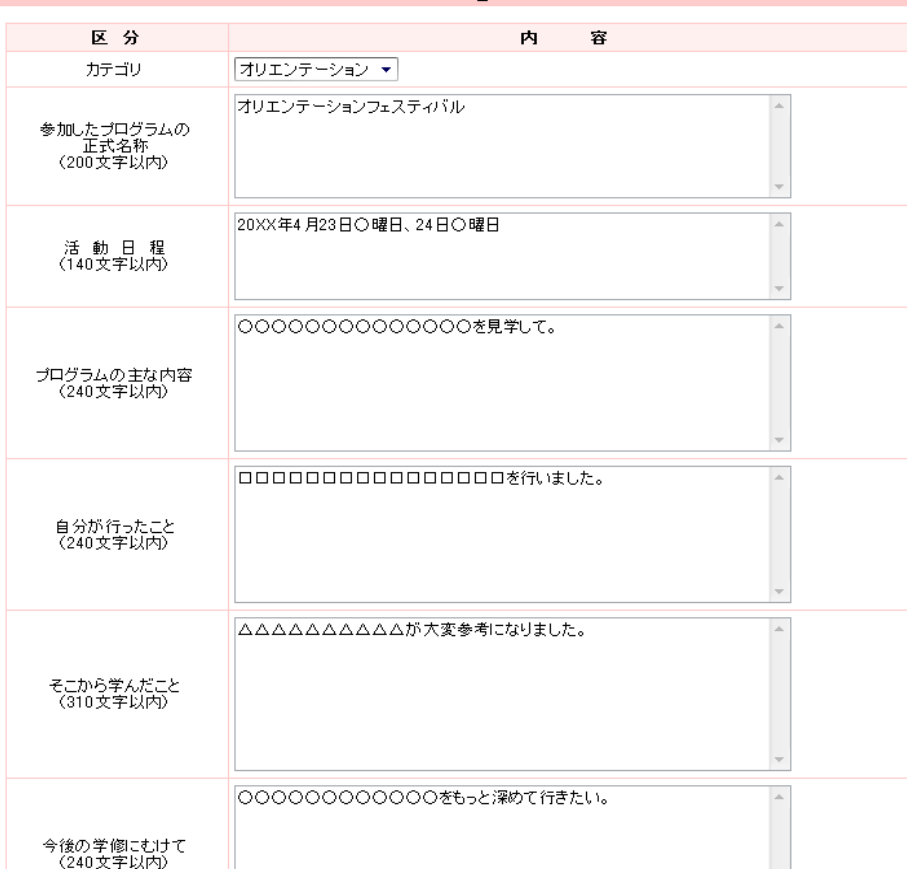

編集が終わりましたら画面下の「確定」をクリックします。 次に「様式へ」をクリックし前画面へ戻ります。

メニューから「卒業研究」または、下段の「卒業研究〔1〕」を選びます。

各項目を入力または、編集します。

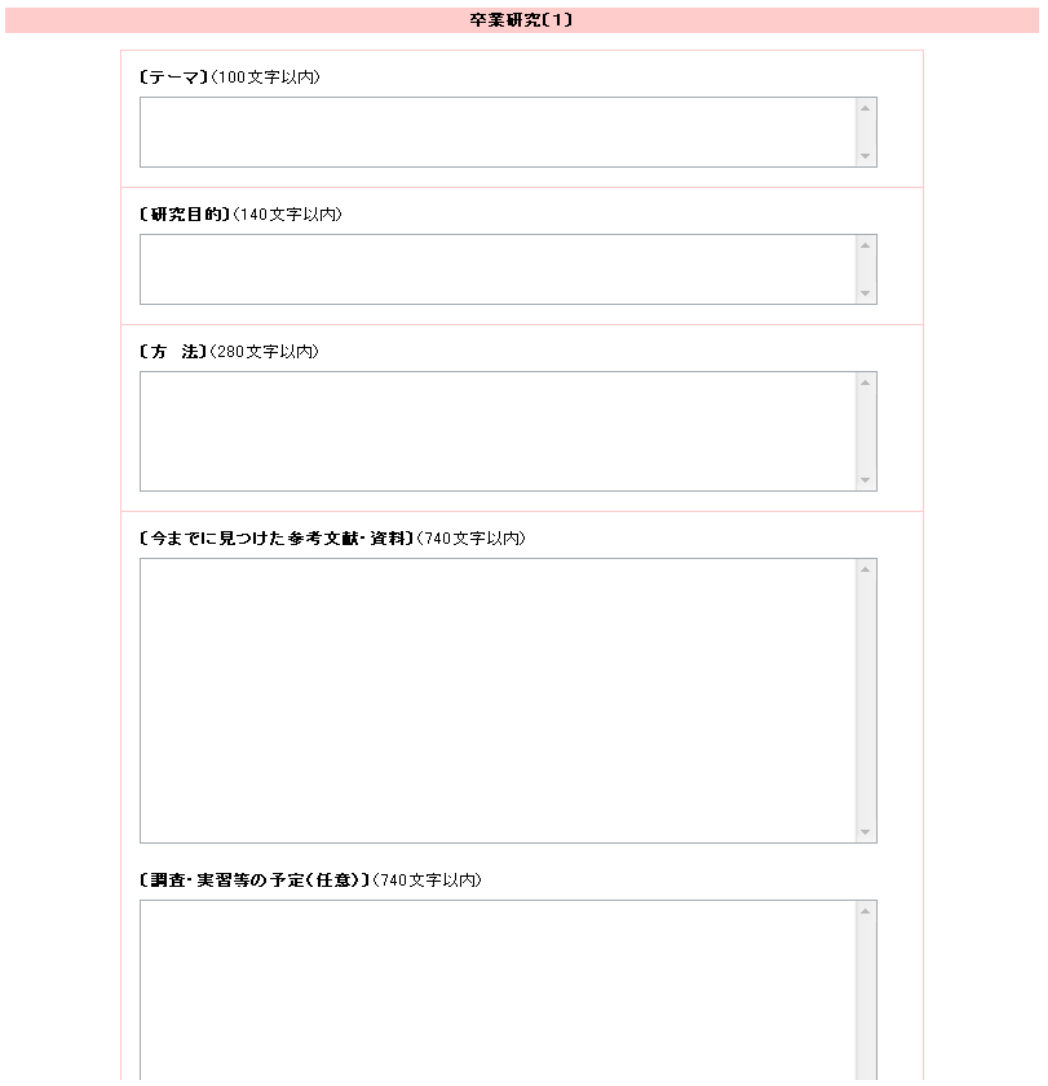

入力または、編集が終わりましたら画面下の「確定」をクリックします。

#### 卒業研究を新たに作成する場合

「PDF保存」をクリックして現在の卒業研究を任意の格納先へ保存します。 次に、現在の卒業研究を上書き入力して新たに書き直します。 最後に「確定」をクリックして上書きします。

※以前の卒業研究は再作成できないのでPDF保存したファイルは自己管理してください。

メニューから「卒業研究」を選び、下段の「卒業研究〔2〕」を選びます。

各項目を入力または、編集します。

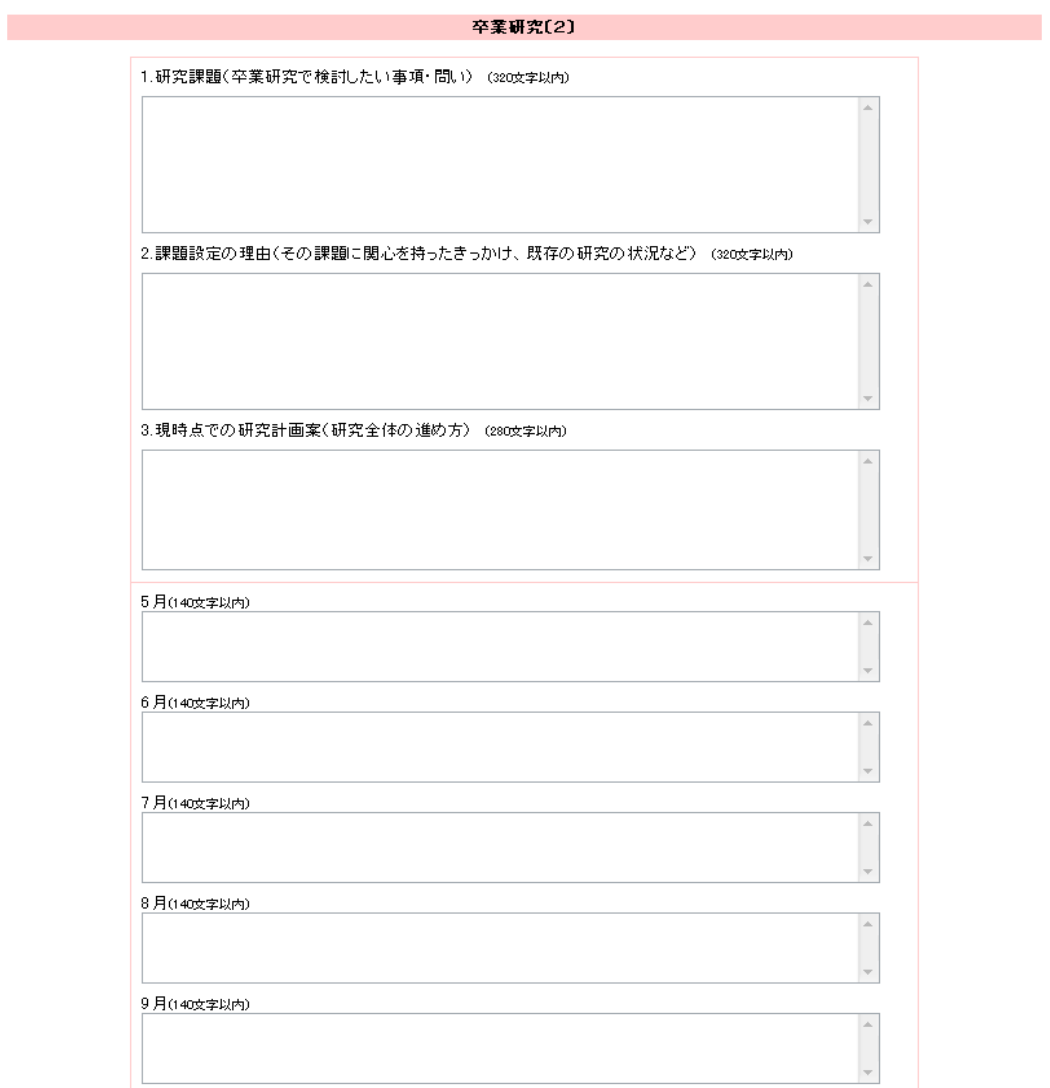

入力または、編集が終わりましたら画面下にある「確定」をクリックします。

#### 卒業研究を新たに作成する場合

「PDF保存」をクリックして現在の卒業研究を任意の格納先へ保存します。 次に、現在の卒業研究を上書き入力して新たに書き直します。 最後に「確定」をクリックして上書きします。

※以前の卒業研究は再作成できないのでPDF保存したファイルは自己管理してください。

メニューから「卒業研究」を選び、下段の「卒業研究〔3〕」を選びます。

各項目を入力または、編集します。

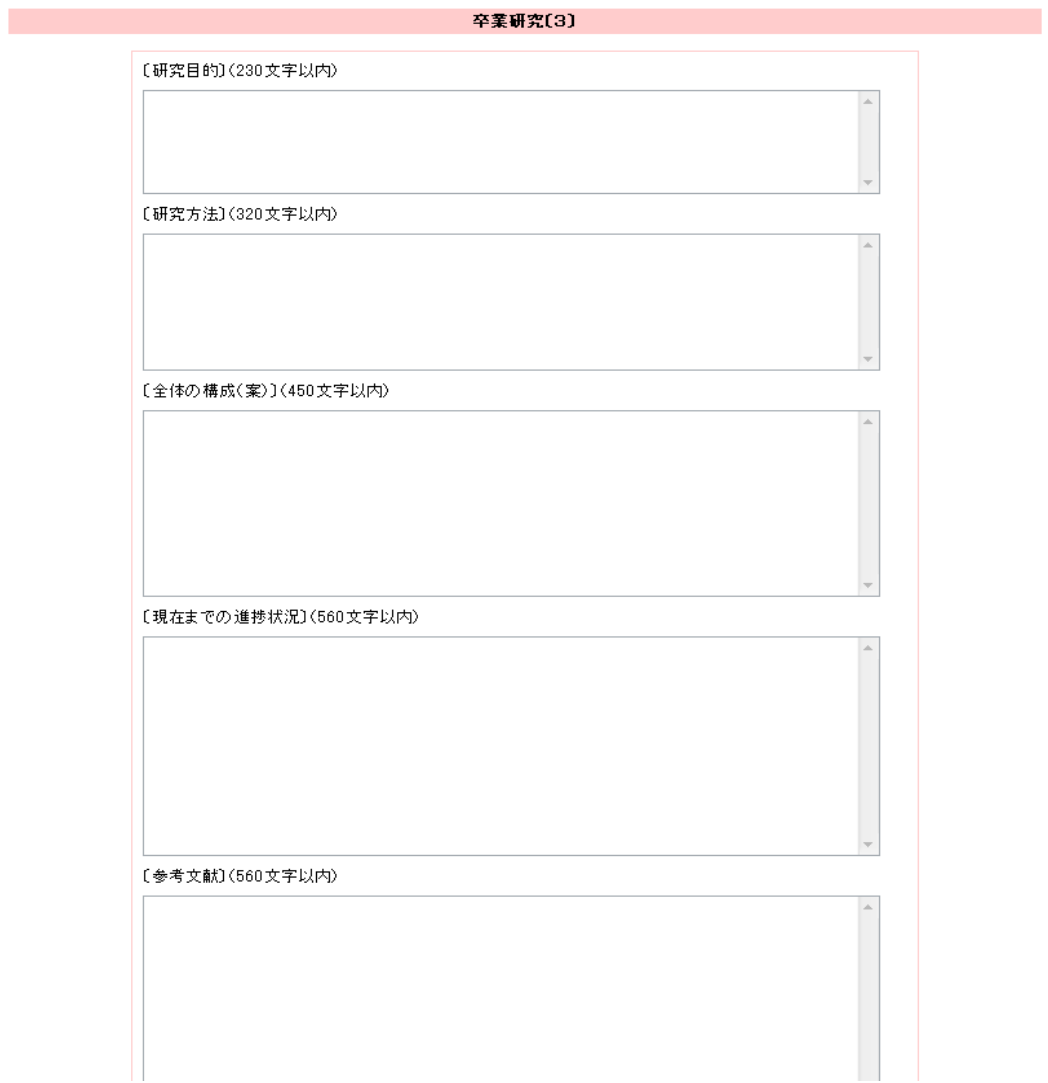

入力または、編集が終わりましたら画面下にある「確定」をクリックします。

卒業研究を新たに作成する場合

「PDF保存」をクリックして現在の卒業研究を任意の格納先へ保存します。 次に、現在の卒業研究を上書き入力して新たに書き直します。 最後に「確定」をクリックして上書きします。

※以前の卒業研究は再作成できないのでPDF保存したファイルは自己管理してください。

### 22.卒業研究〔4〕の閲覧

メニューから「卒業研究」を選び、下段の「卒業研究〔4〕」を選びます。

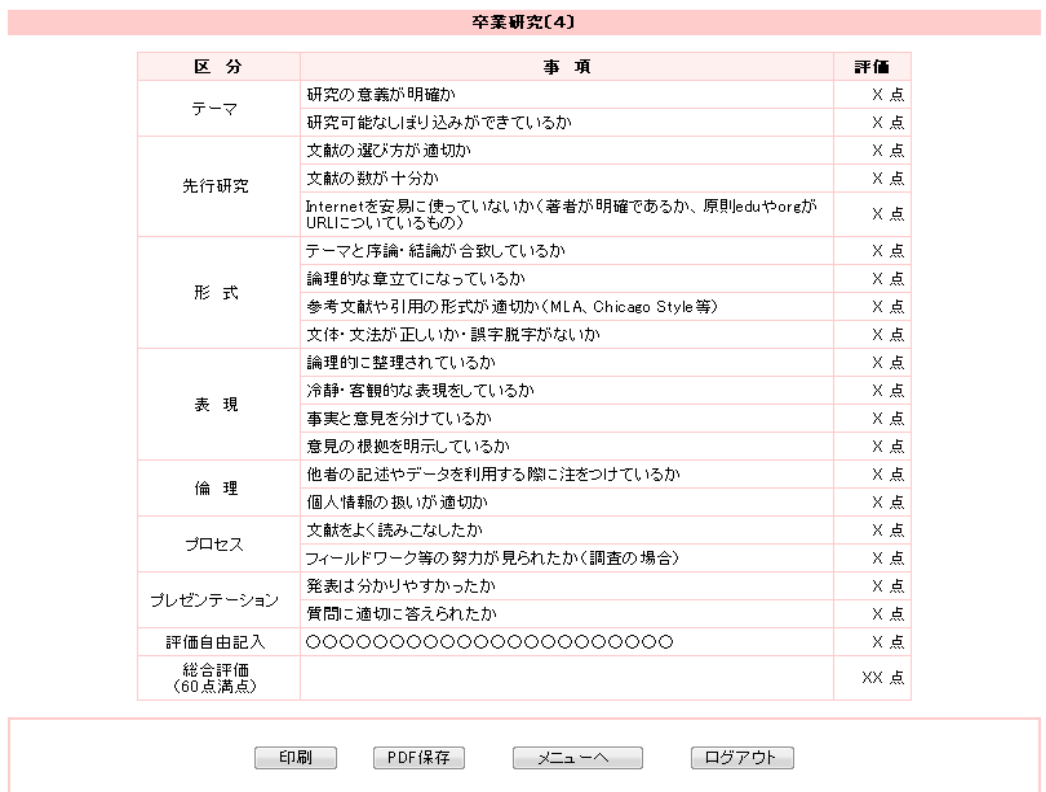

必要に応じて画面下の「印刷」、「PDF保存」をクリックします。

 $\sim$ 

#### メニューから「チェックリスト」を選びます。 「アカデミック・プランニングⅠ」、「アカデミック・プランニングⅡ」が表示されます。

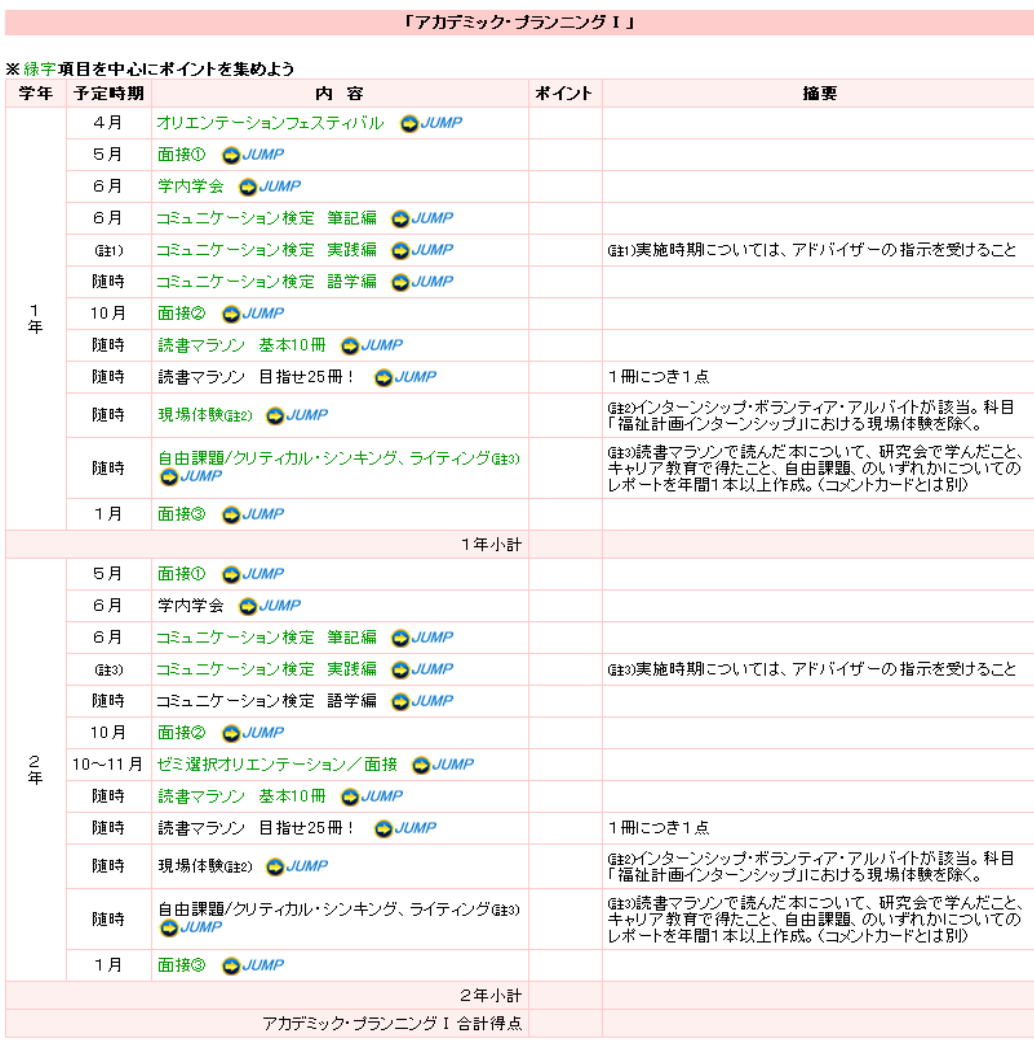

#### 「アカデミック・ブランニングⅡ」

#### ※ 緑字項目を中心にボイントを集めよう

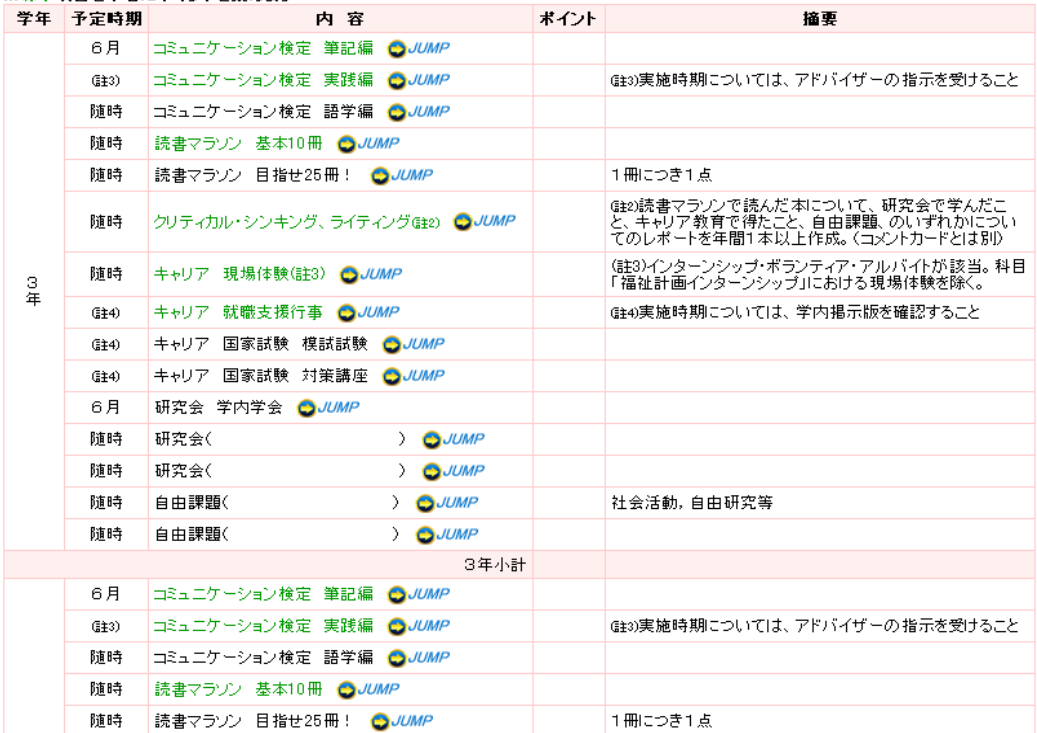

必要に応じて「印刷」、「PDF保存」をクリックします。

## 24.フリートーク入力

内

トップメニューから「2.フリートーク」をクリックします。

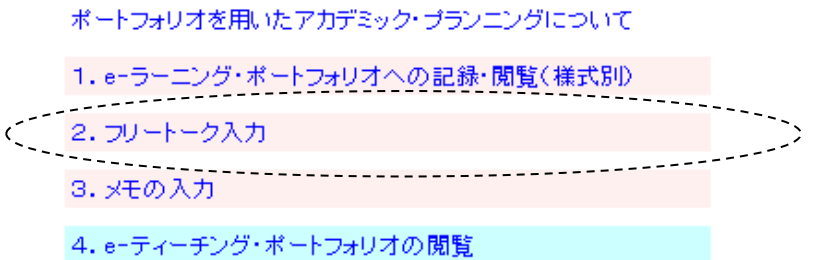

各項目を入力します。 入力が終わりましたら画面中央にある「内容確認」をクリックします。

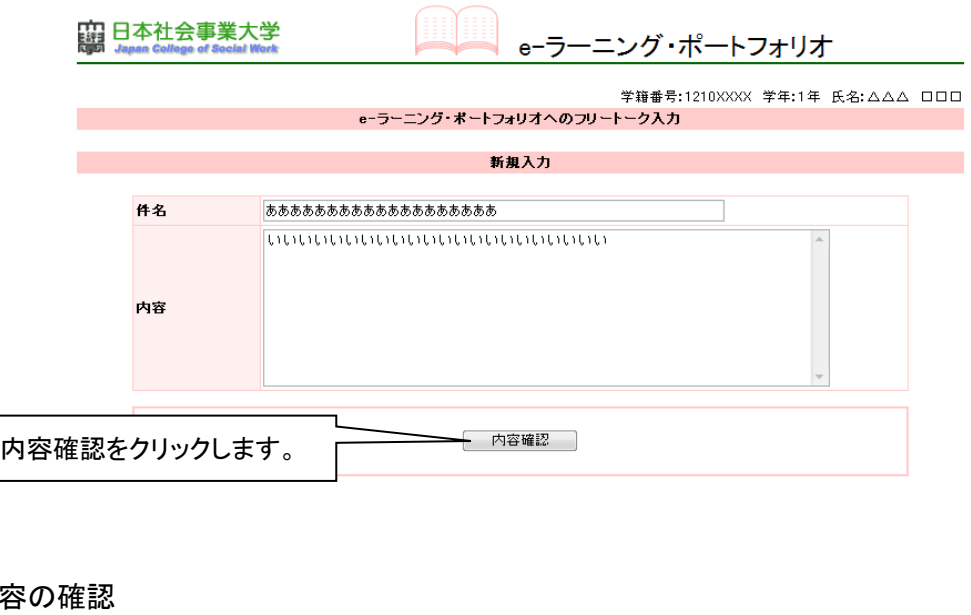

この内容で問題なければ「新規追加」をクリックします。 ※新規追加した後、フリートークは編集および、削除できません。 内容に誤りがないか再度確認してください。

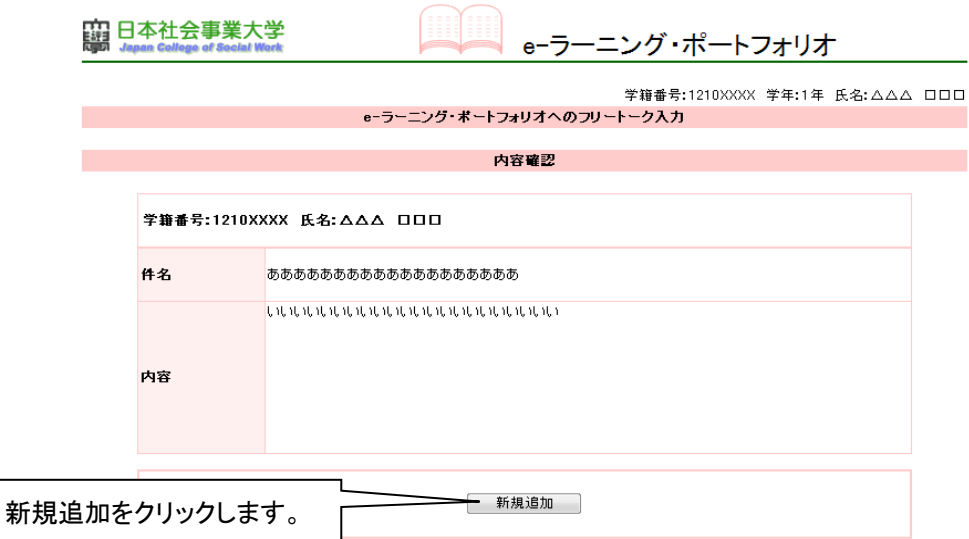

### 25.メモの入力

トップメニューから「3.メモの入力」をクリックします。

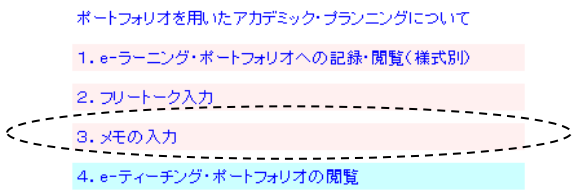

## 各項目を入力します。

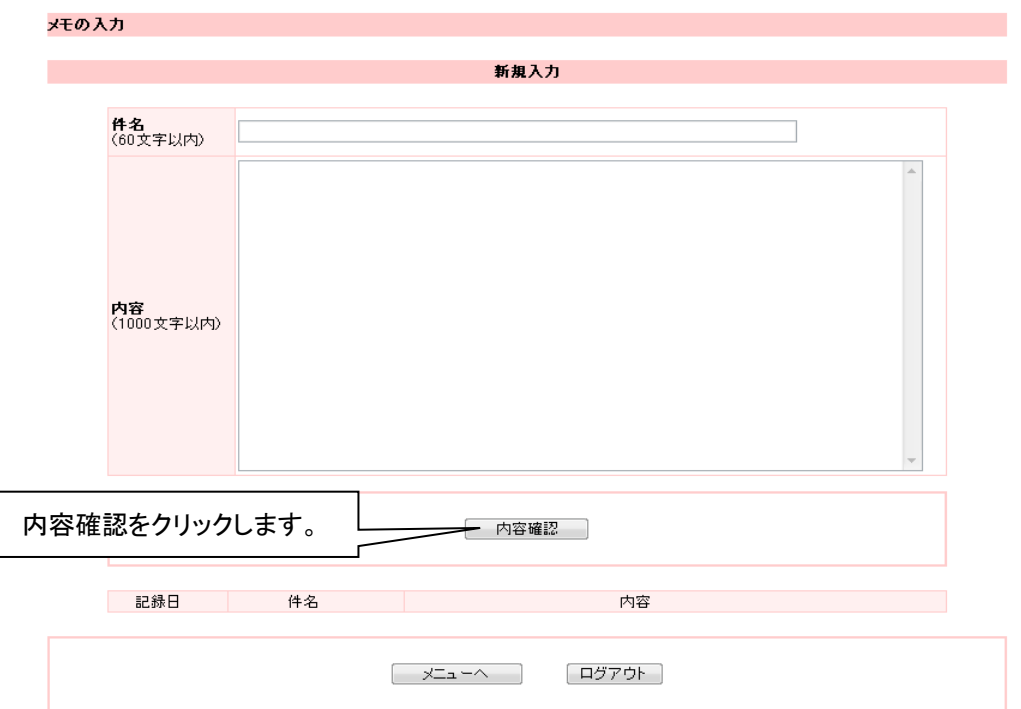

入力が終わりましたら画面中央にある「内容確認」をクリックします。

## 内容の確認

この内容で問題なければ「新規追加」をクリックします。 ※新規追加した後、メモは編集および、削除できません。 内容に誤りがないか再度確認してください。

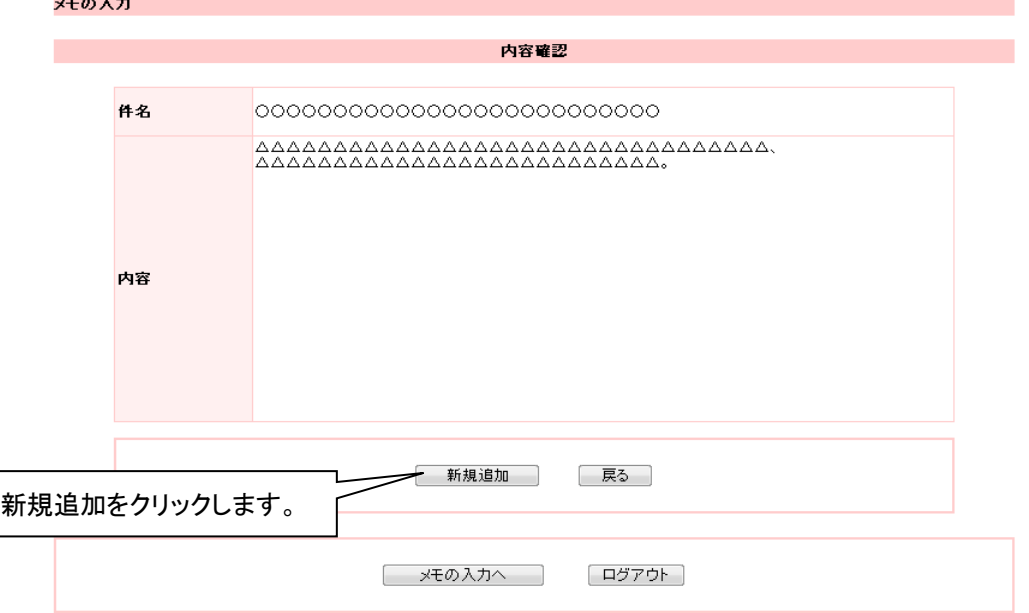

#### 26.e-ティーチング・ポートフォリオの記入通知メール設定

トップメニューから「4.e-ティーチング・ポートフォリオの記入通知メール設定」をクリックします。

メールアドレスを入力します。(2件まで登録可)。 「メールアドレス登録」をクリックします。

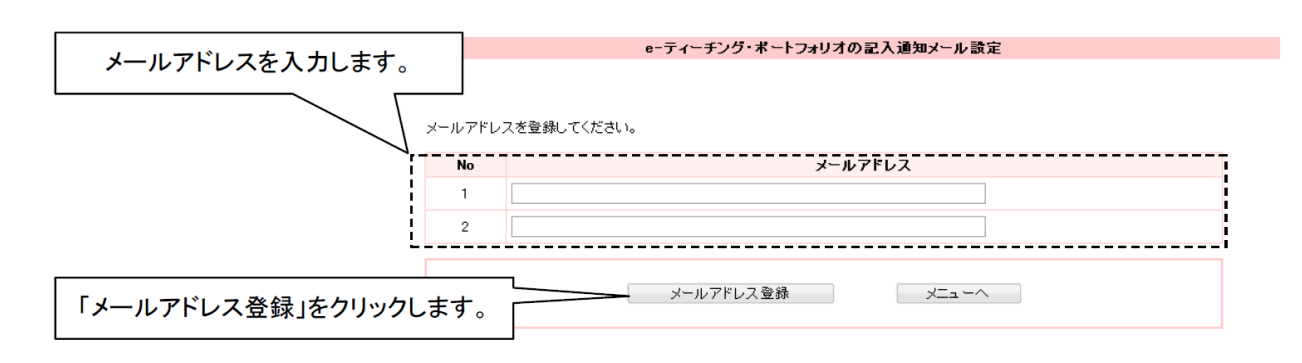

【注意事項】

※NO.1に登録したメールアドレスからNO.2に転送設定している場合、

同じメールが2通NO.2に届くので注意してください。また、この逆も同じです。 ※次のアドレスを受信拒否設定にしている場合は、メールが受信できません。 予め受信拒否設定を解除してください。

epf@jcswclass.jp

### 27.e-ティーチング・ポートフォリオ(様式別)のPDF保存

トップメニューから「5.e-ティーチング・ポートフォリオ(様式別)のPDF保存」をクリックします。

PDFで保存したい書式をクリックします。

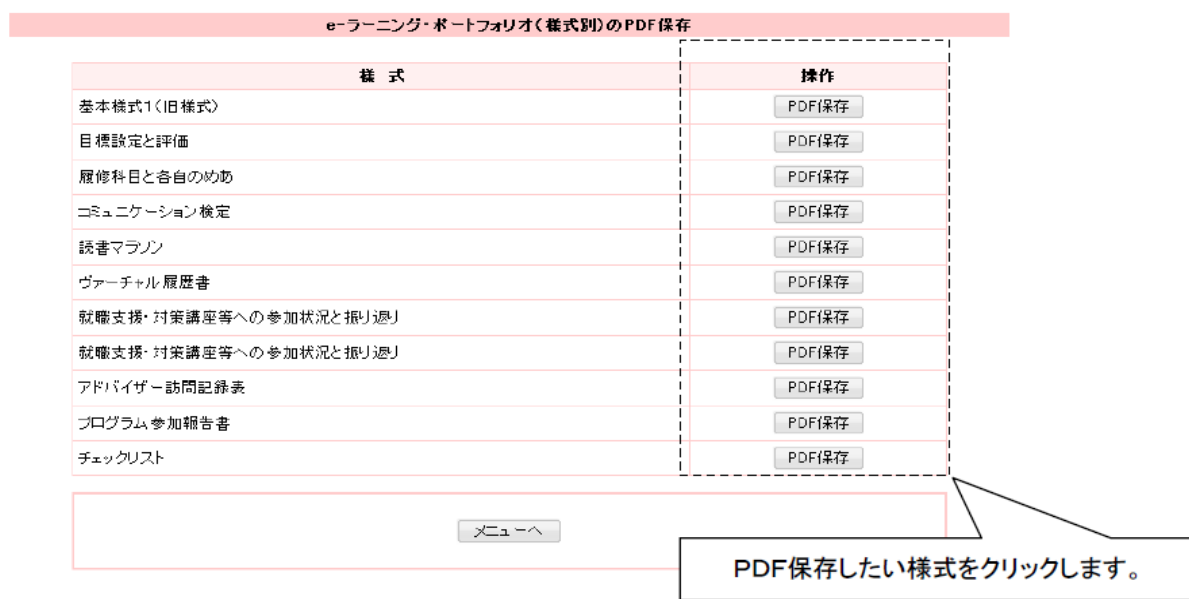

PDFの保存先を指定し、保存します

28.e-ティーチング・ポートフォリオの閲覧

トップメニューから「4.e-ティーチング・ポートフォリオの閲覧」をクリックします。

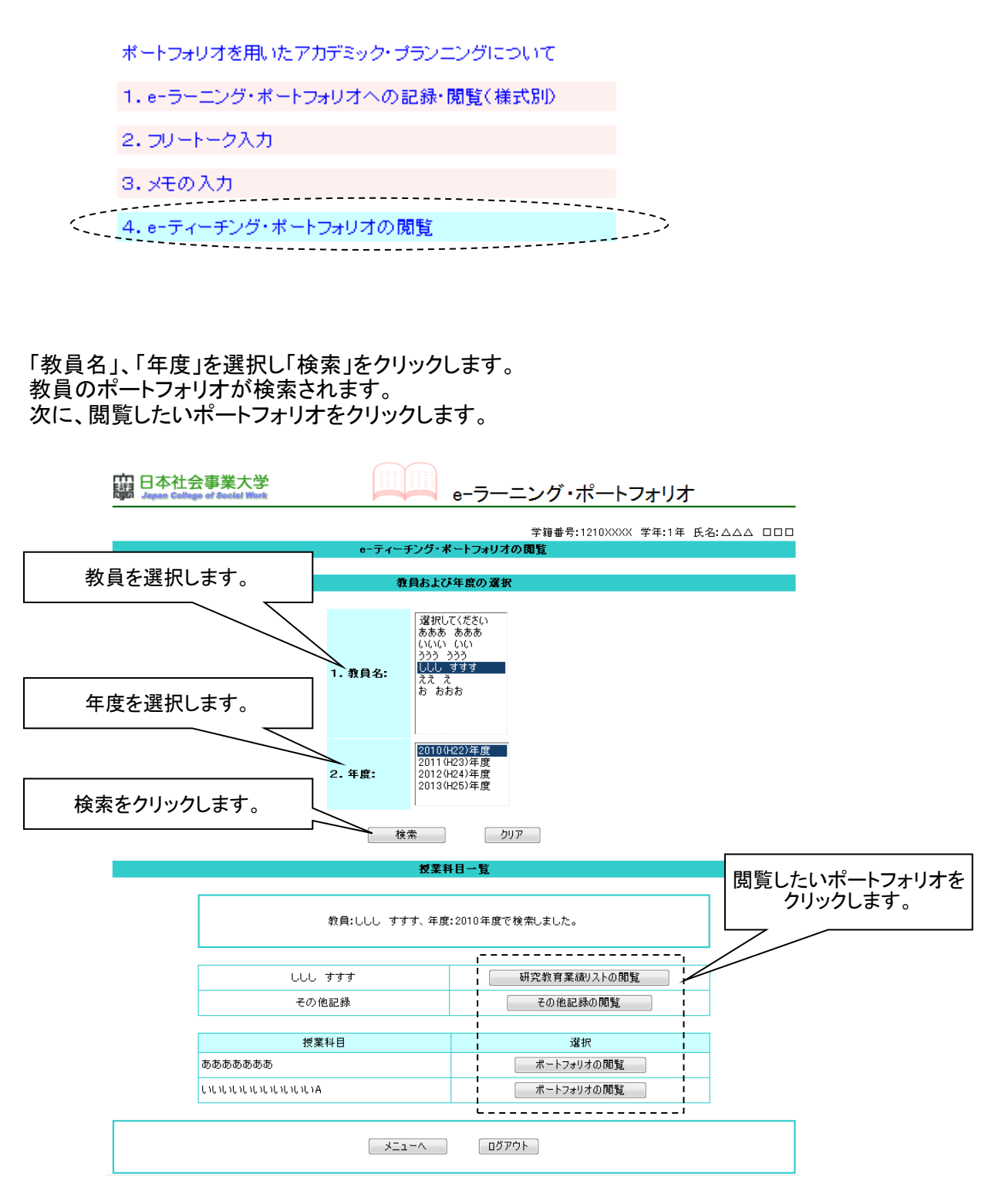

### 「教育研究業績リストの閲覧」をクリックした場合 選択した教員の「教育研究業績リスト」が表示されます。

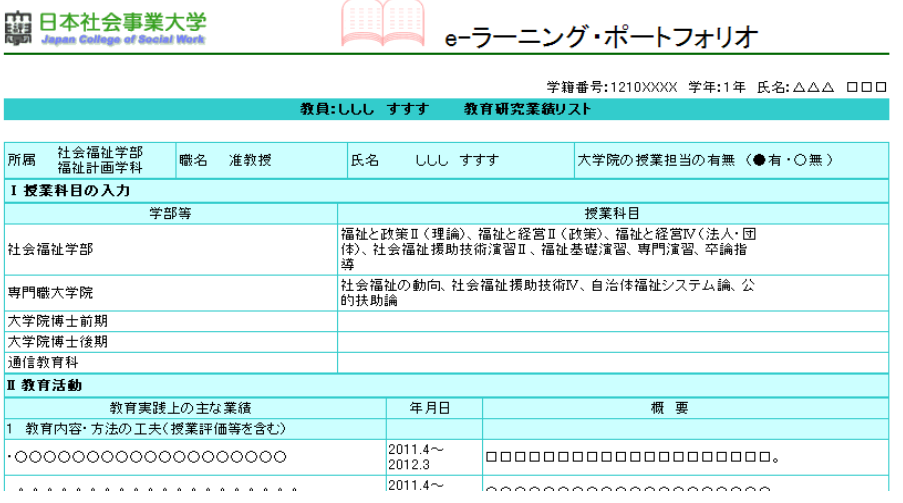

## 「その他記録の閲覧」をクリックした場合 選択した教員の「その他記録」が表示されます。

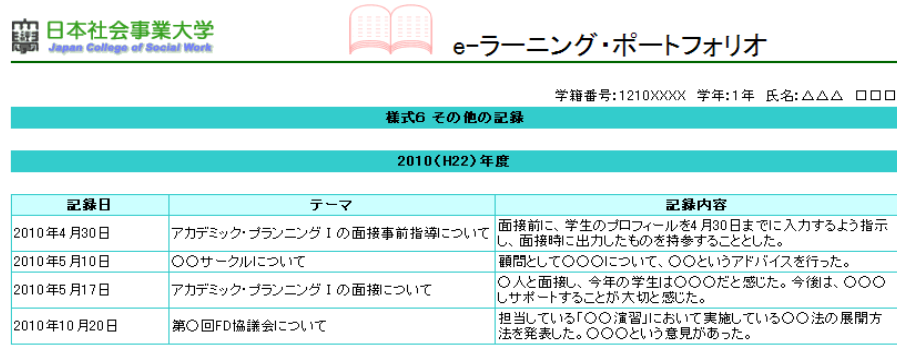

## 「ポートフォリオの閲覧」をクリックした場合 選択した教員の様式一覧が表示されます。閲覧したい様式をクリックします。

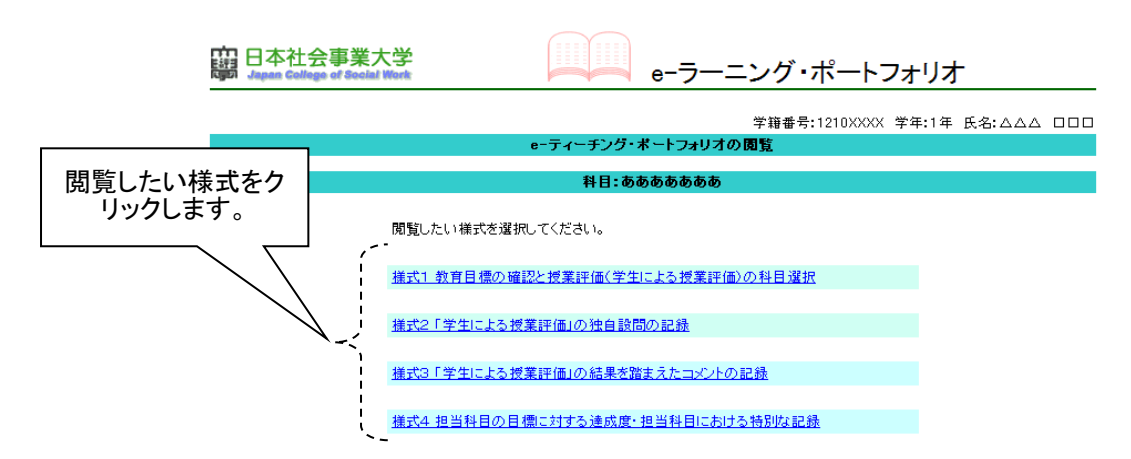

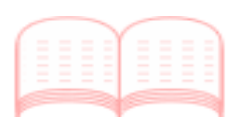

## 日本社会事業大学

Japan College of Social Work